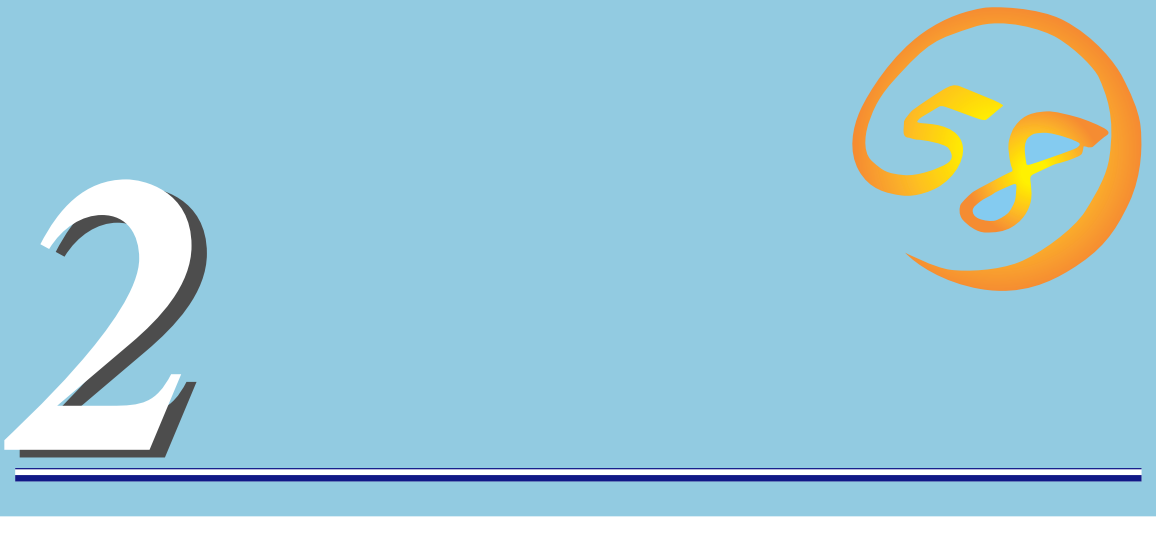

Express

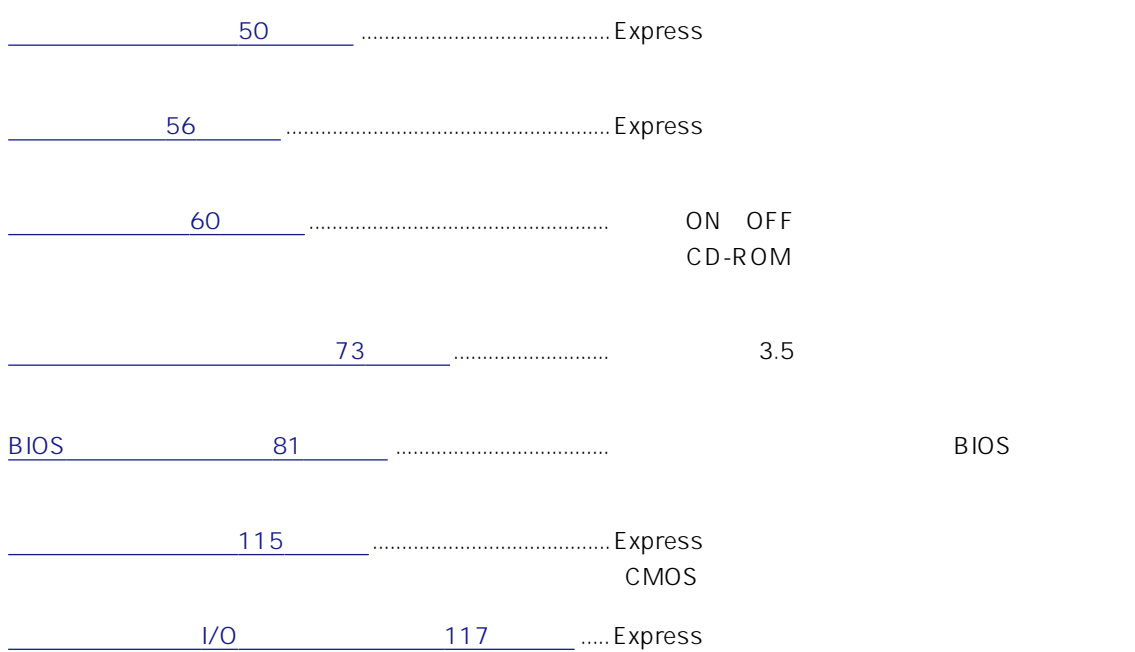

#### <span id="page-1-0"></span>SLEEP

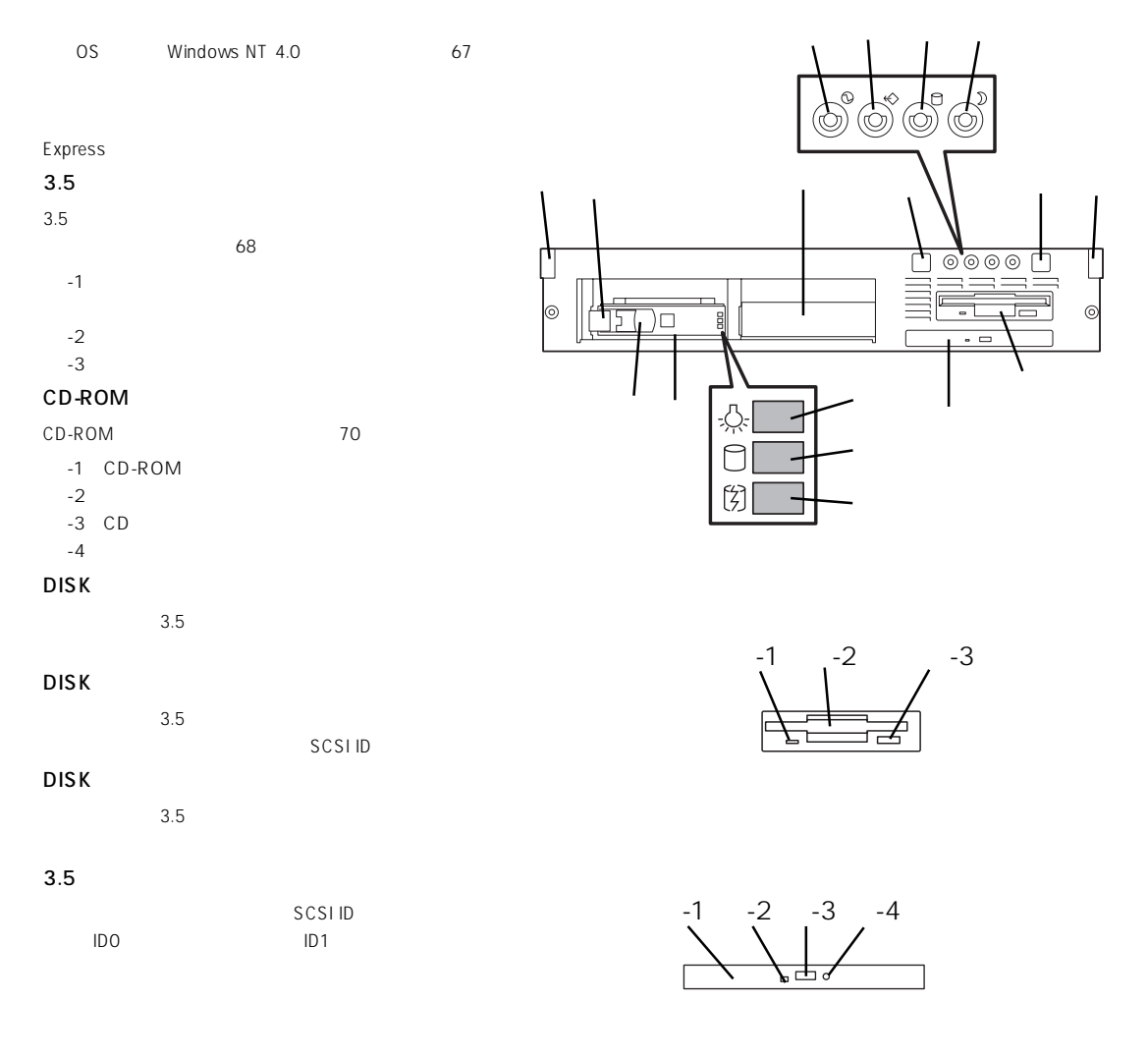

### POWER ON/OFF POWER ON OFF 67 4 OFF 115 POWER ON OFF 52 60 STATUS / DISK ACCESS /

ON うちいずれ SLEEP

ACインレット

電源コードを接続するソケット(→57ページ) 100BASE-TX/10BASE-T  $LAN$   $57$ 57 USB 1 /USB 2 USB たドライバが必要、→57ページ)  $1$  / 2  $\sim$  37 $\sim$  $57$  $57$ 57 and 57 SCSI SCSI-2 SCSI  $57$ DUMP

 $206$ 

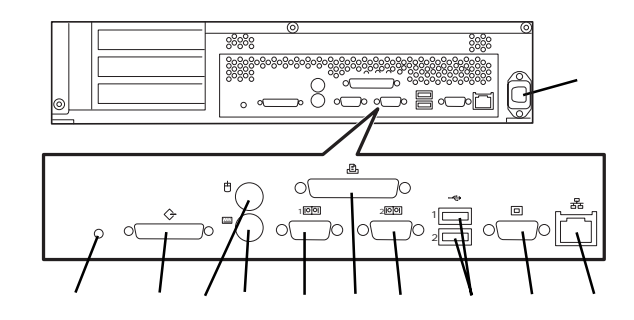

#### Express

#### POWER

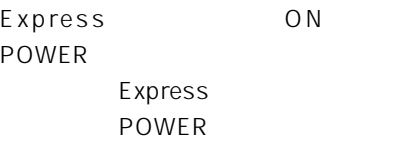

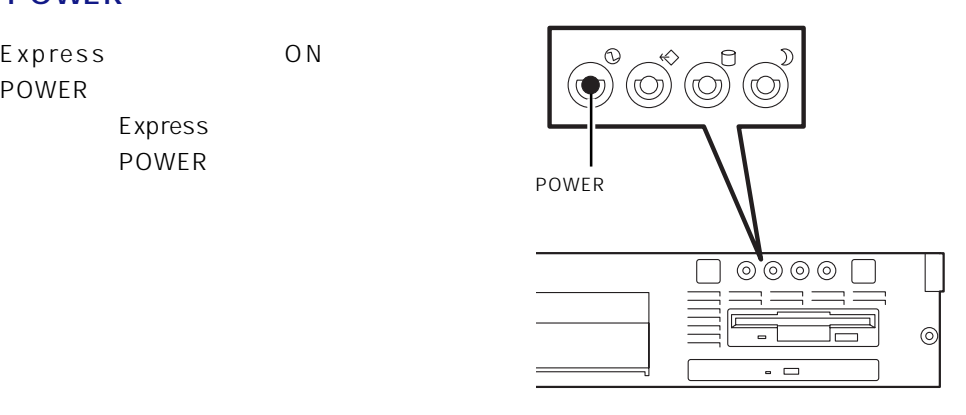

### **STATUS**

#### Express STATUS STATUS

 $\sqrt{a}$ 

#### Express

STATUS

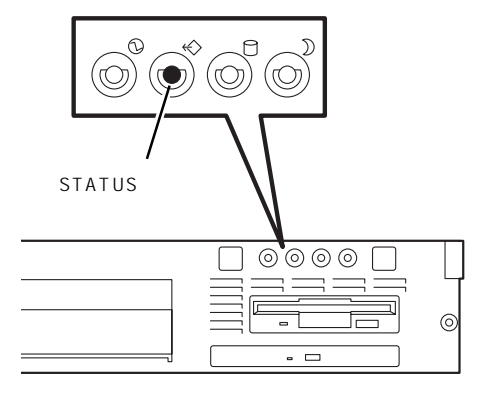

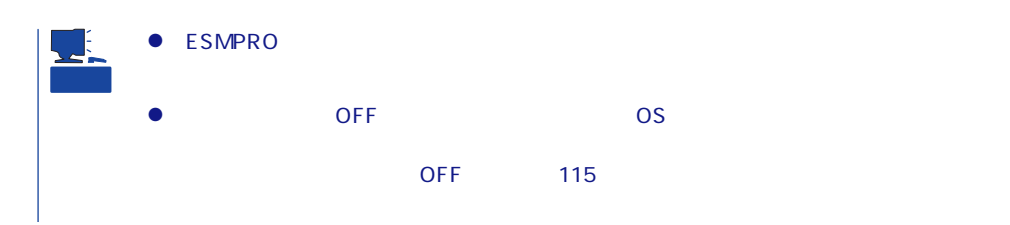

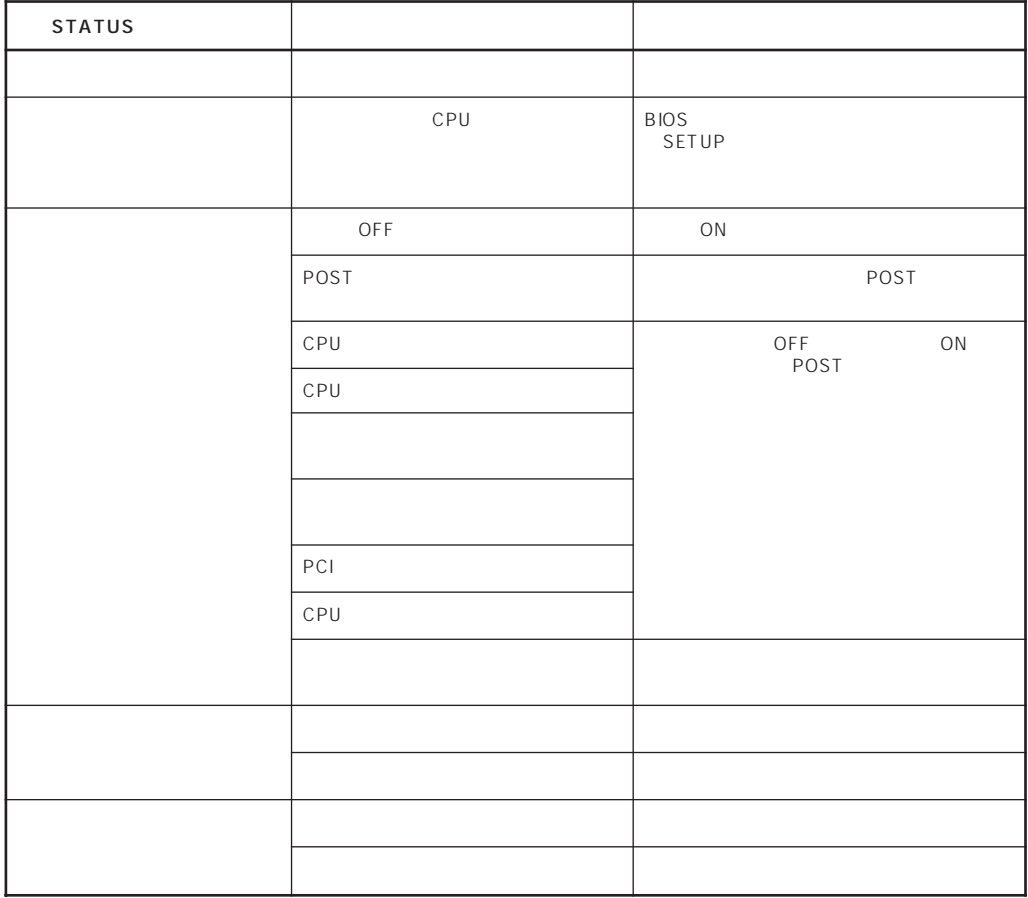

#### DISK ACCESS

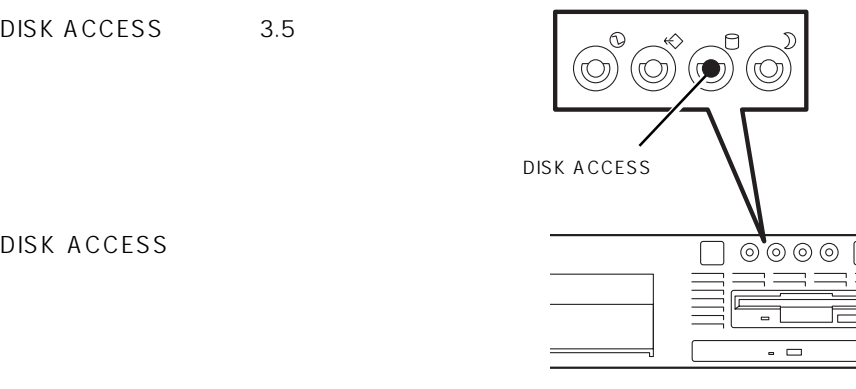

ര

DISK ACCESS

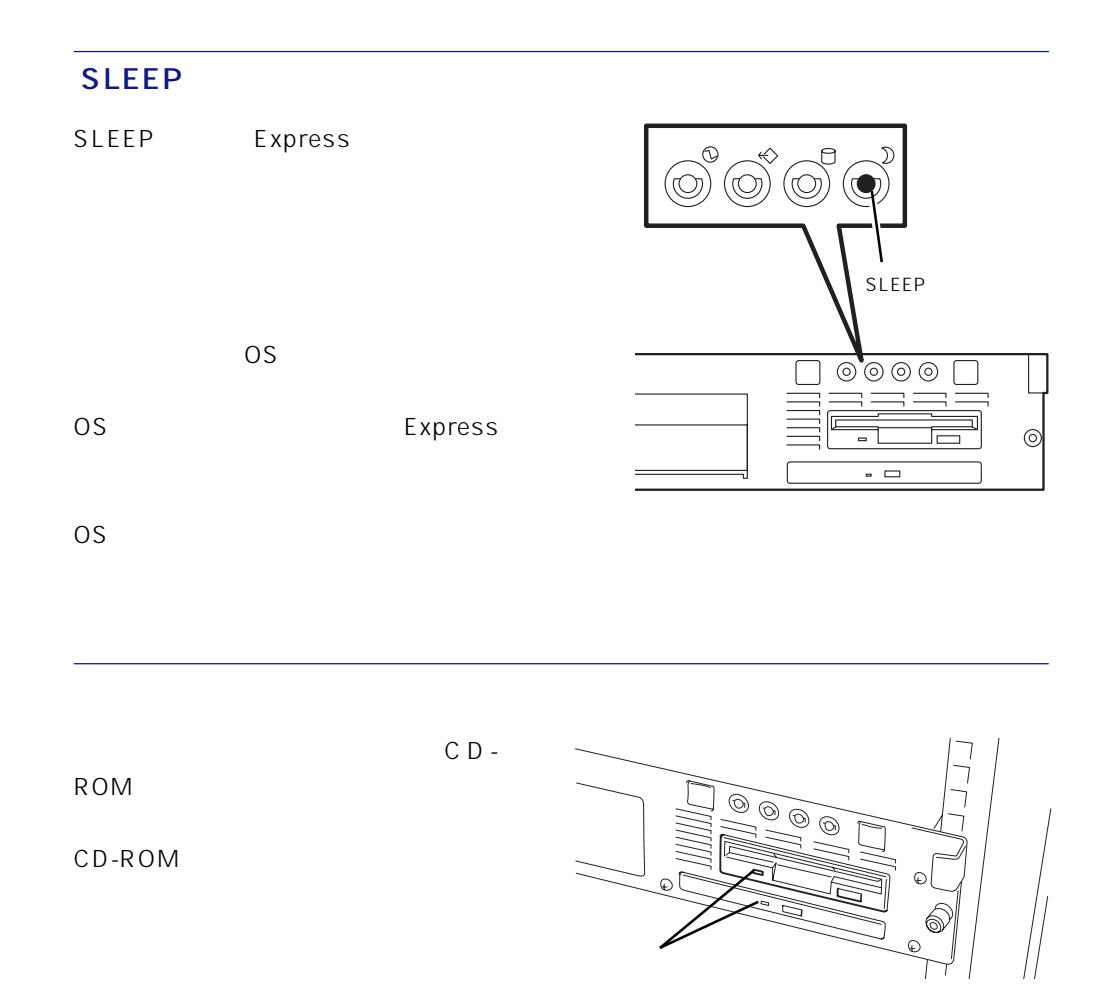

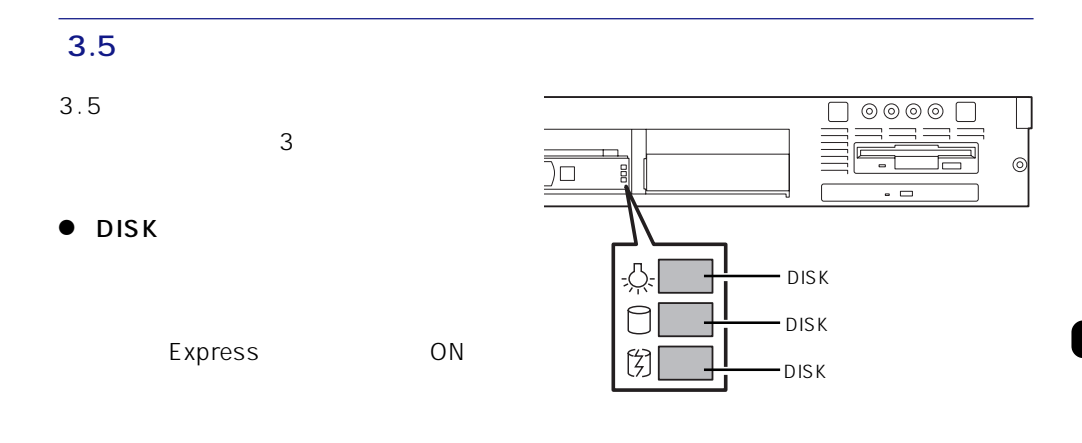

#### ● DISK

#### $\bullet$  DISK

ACCESS

重要

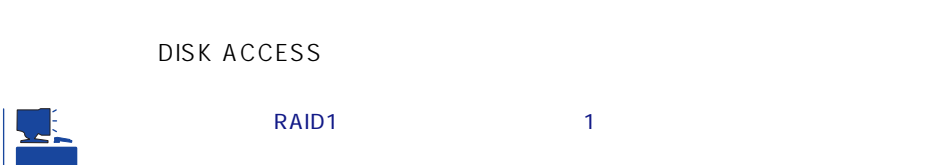

# $DSK$  DISK DISK

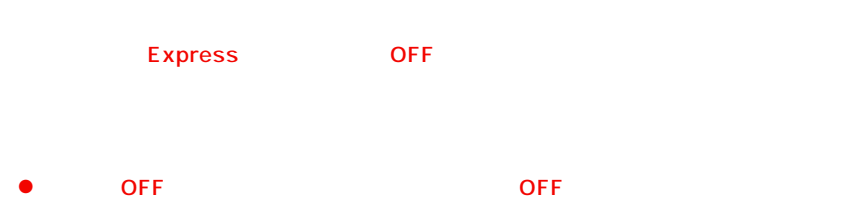

- $\bullet$  00%  $\bullet$  00%  $\bullet$  90%  $\bullet$  90%  $\bullet$   $\bullet$
- 

### DISK ACCESS

DISK ACCESS

- 
- -

#### <span id="page-7-0"></span>Express

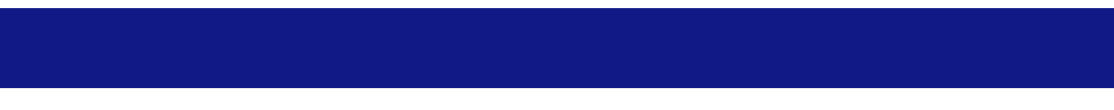

Express EIA

Express

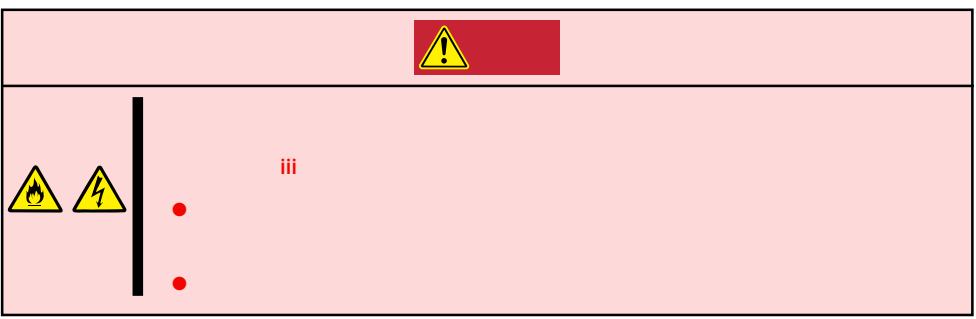

Express

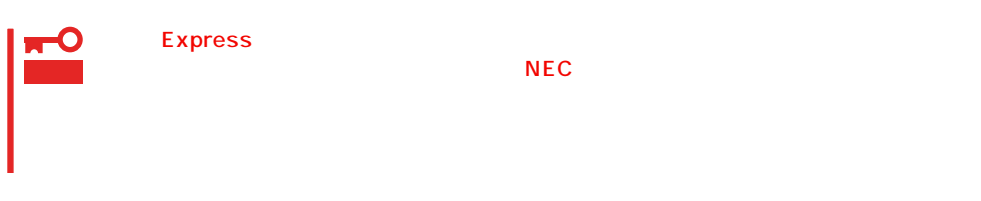

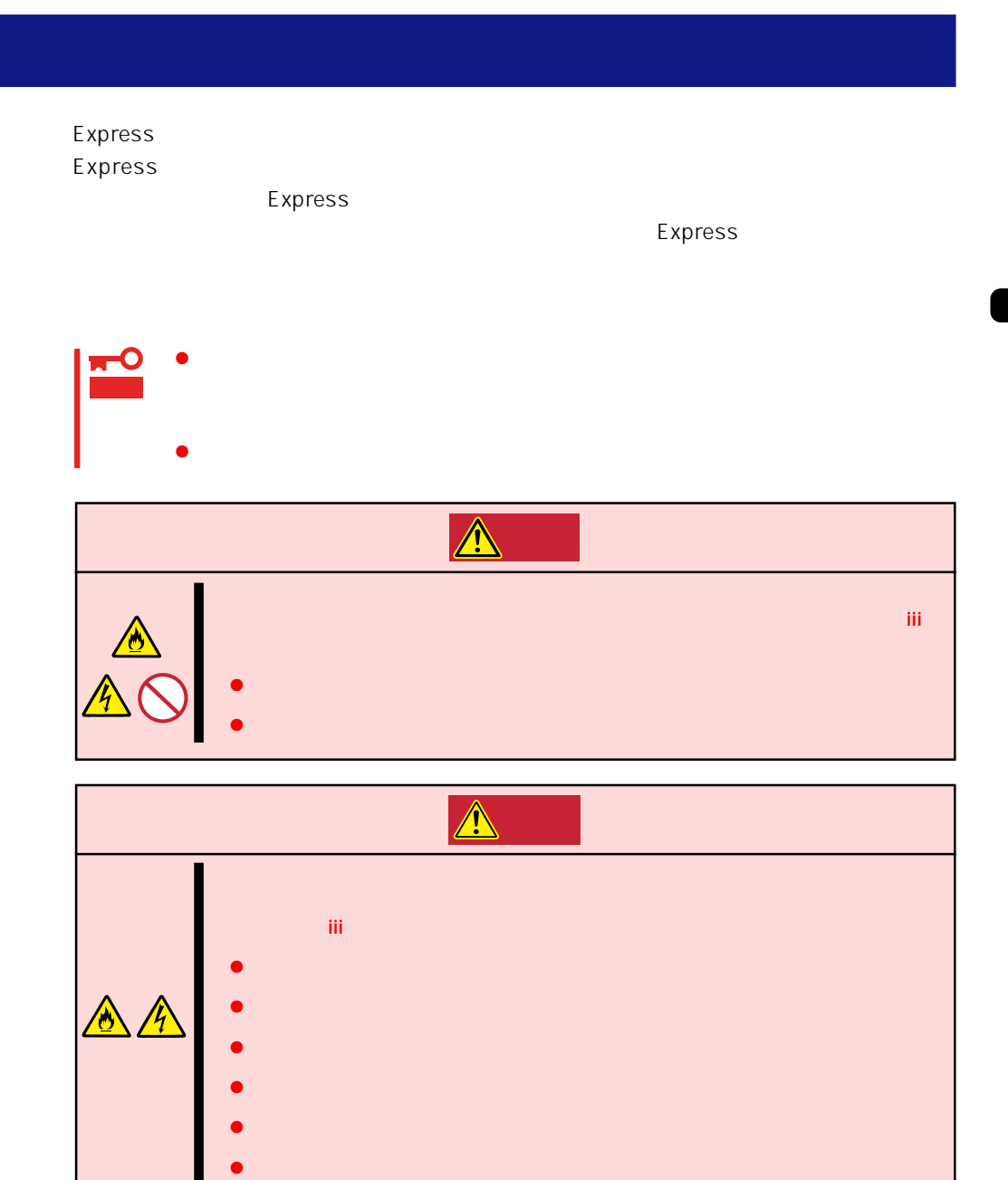

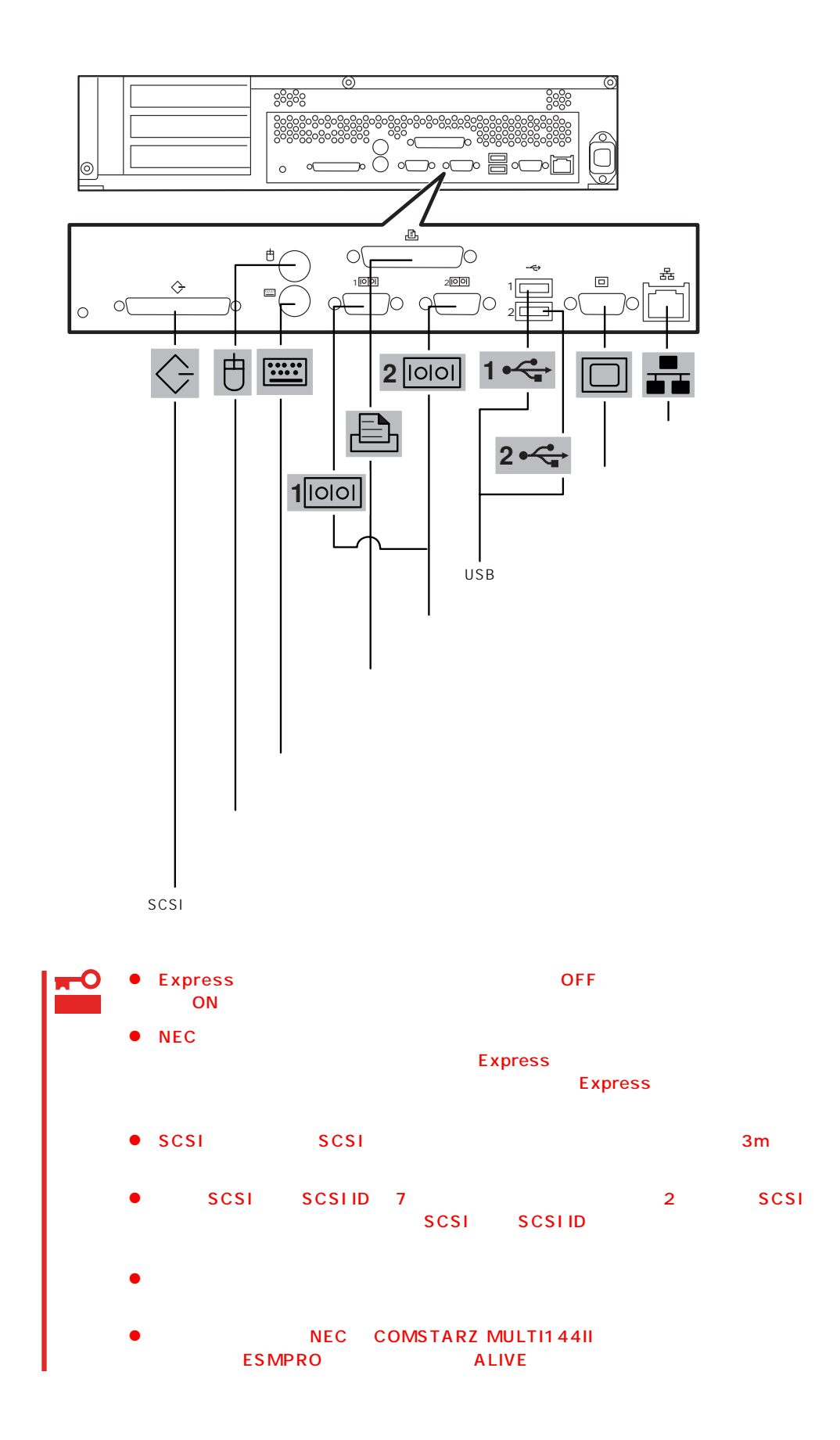

Express UPS UPS UPS

UPS SWITCH OUT UN-SWITCH OUT 2 OUTPUT1 OUTPUT2

UPSを制御するアプリケーション(ESMPRO/UPSControllerなど)から電源の制御をしたい

SWITCH OUT

UN-SWITCH OUT
24

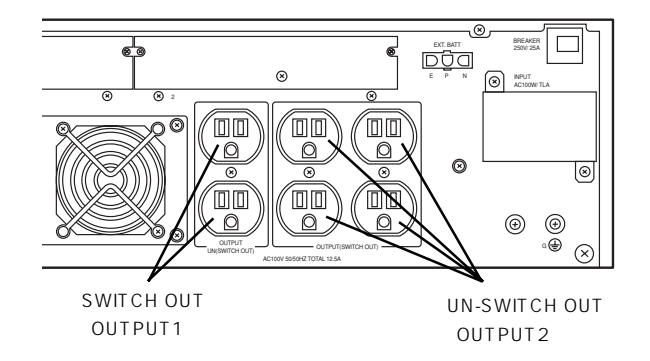

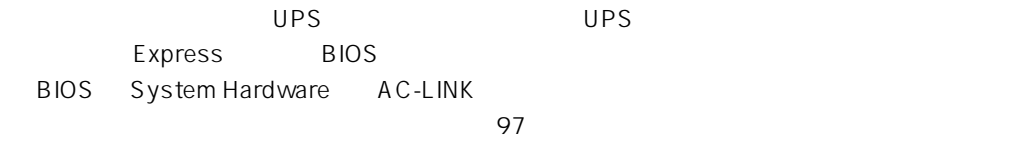

#### <span id="page-11-0"></span>Express

## **電源のON**

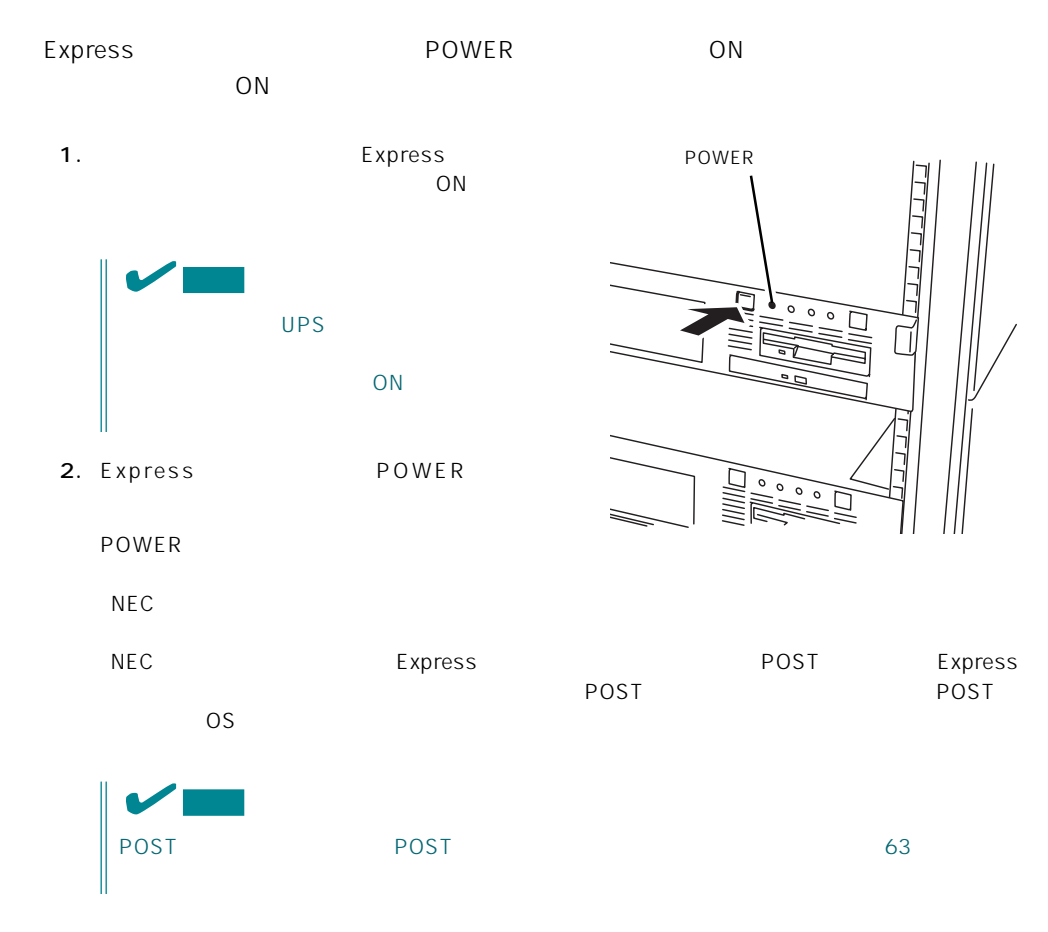

## **POST**

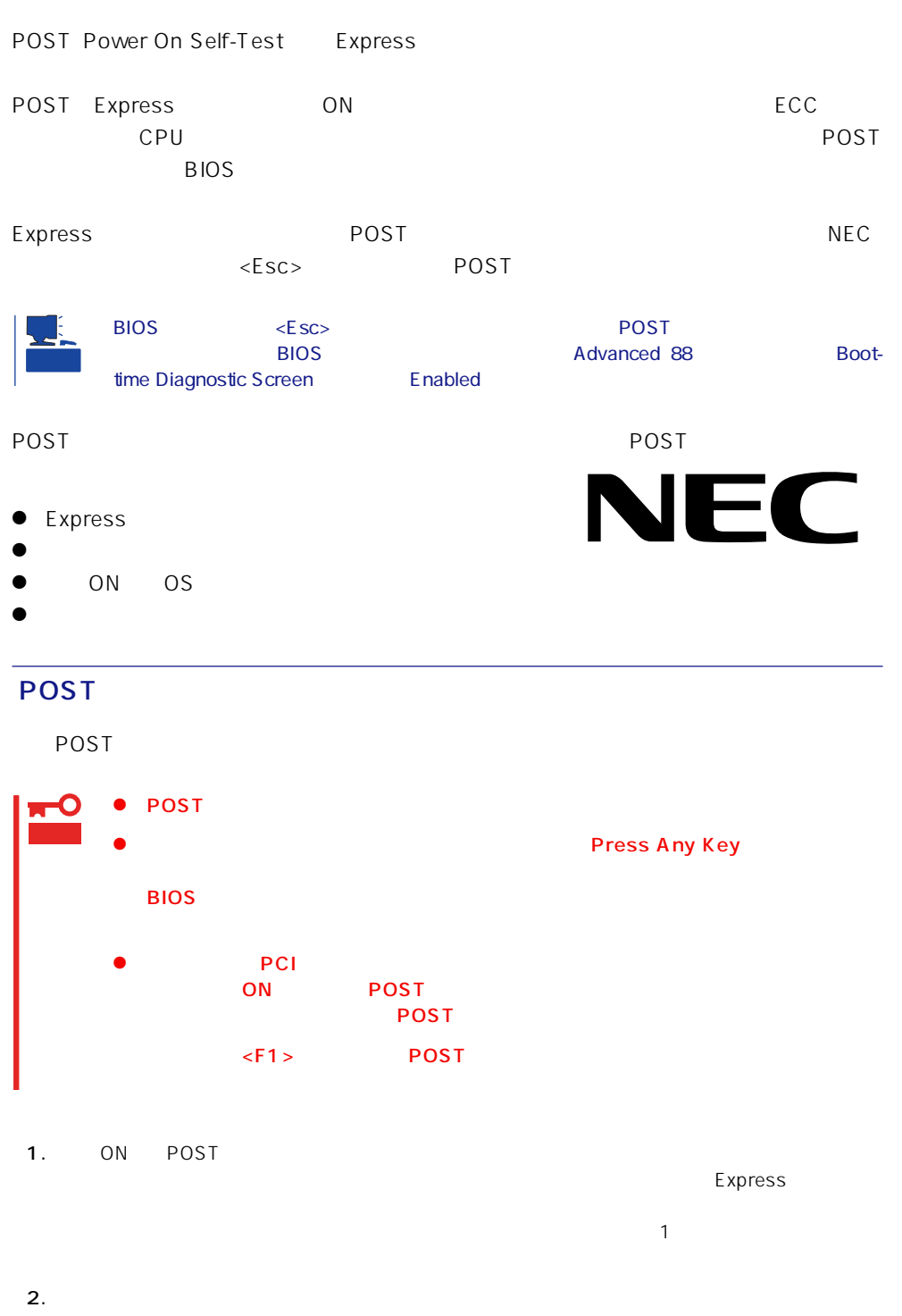

CPUやしているキーボード、マウスなどを知らせるメッセージです。マウスは、マウスなどを知らせるメッセージです。

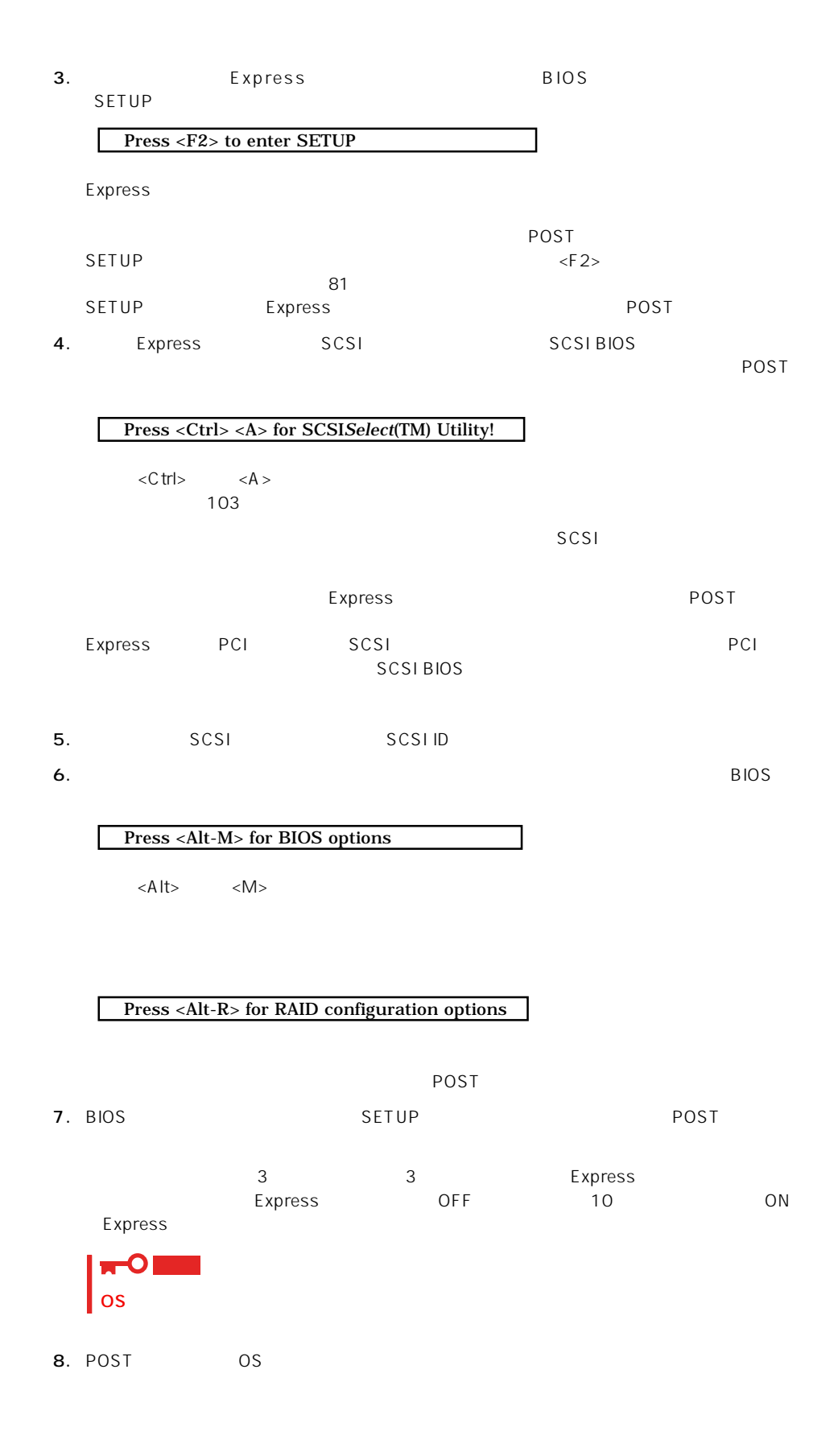

#### POST

POST キャンセージを示すことができるとディスプレイ装置の画面にエラーを表示します。<br>アクセスプレイ

## 重要

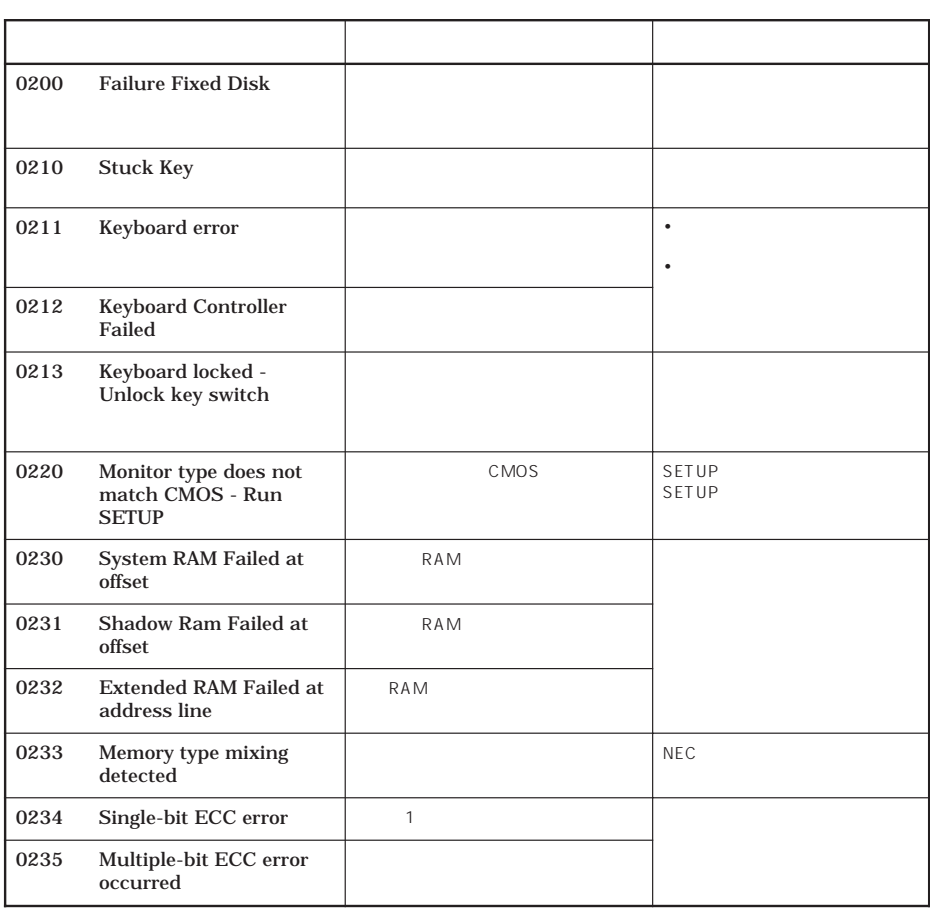

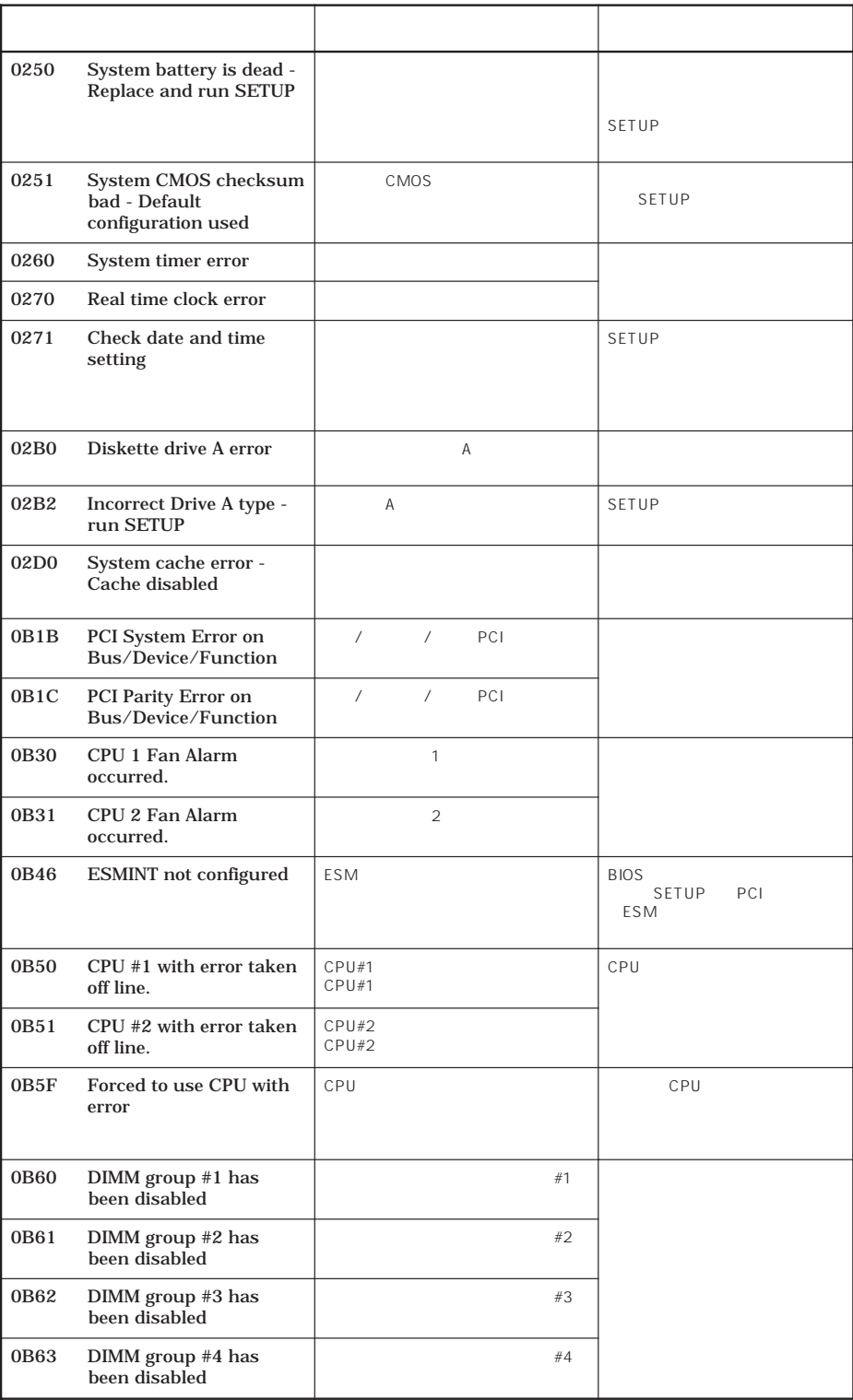

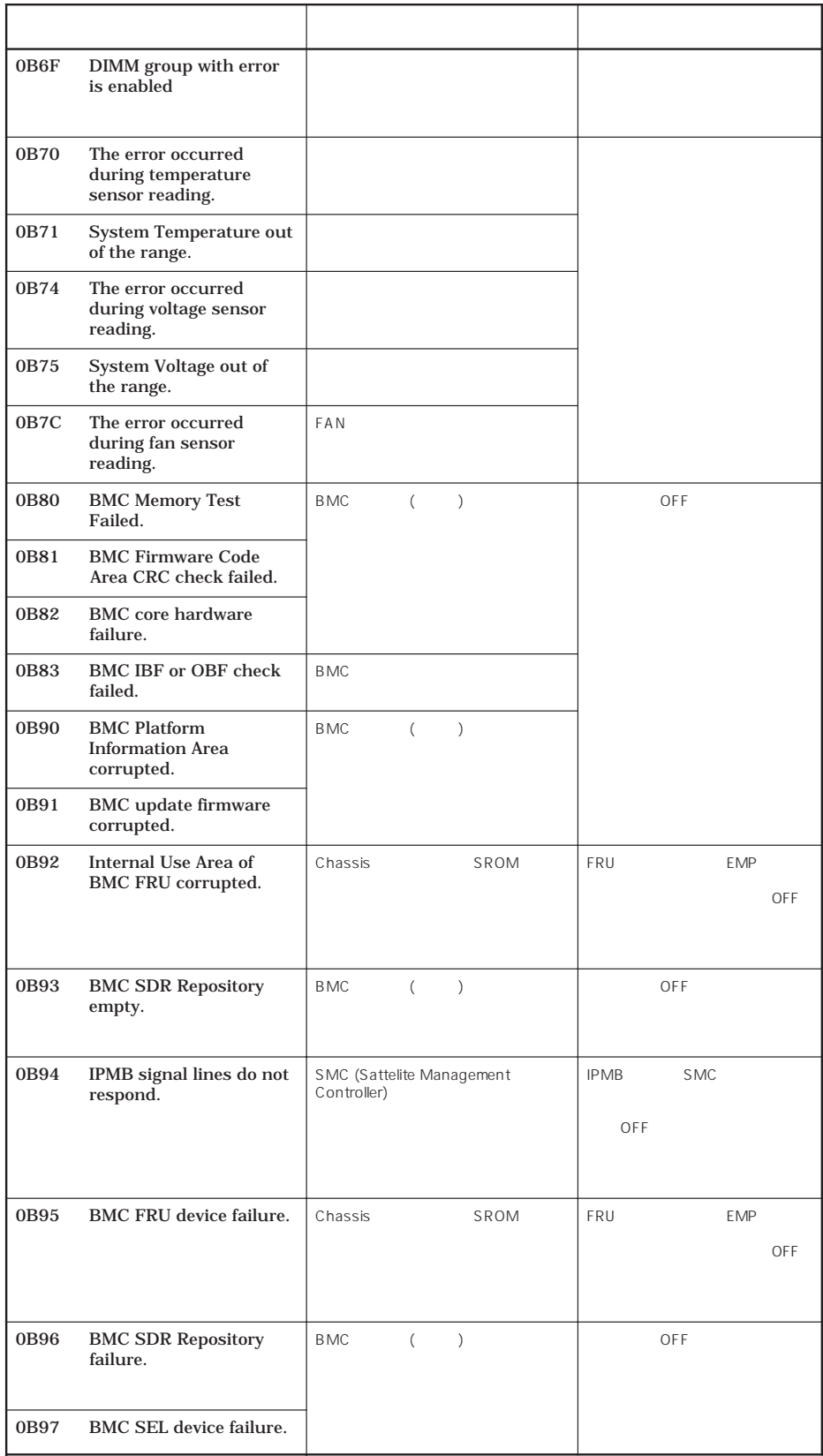

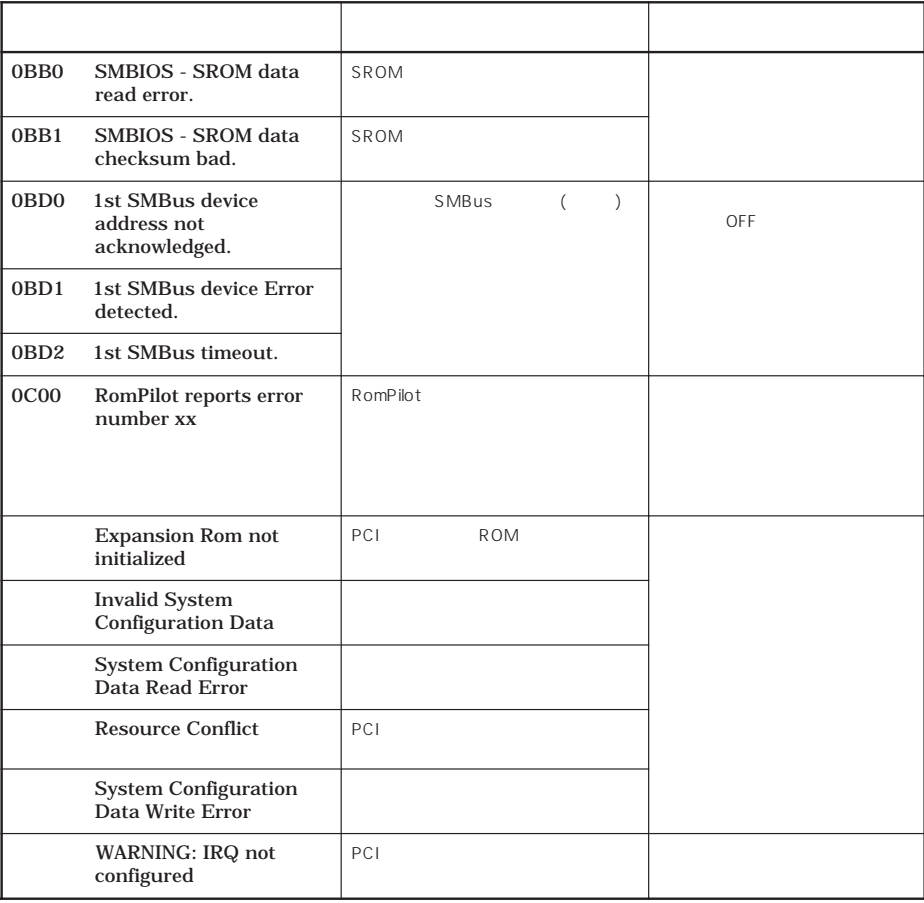

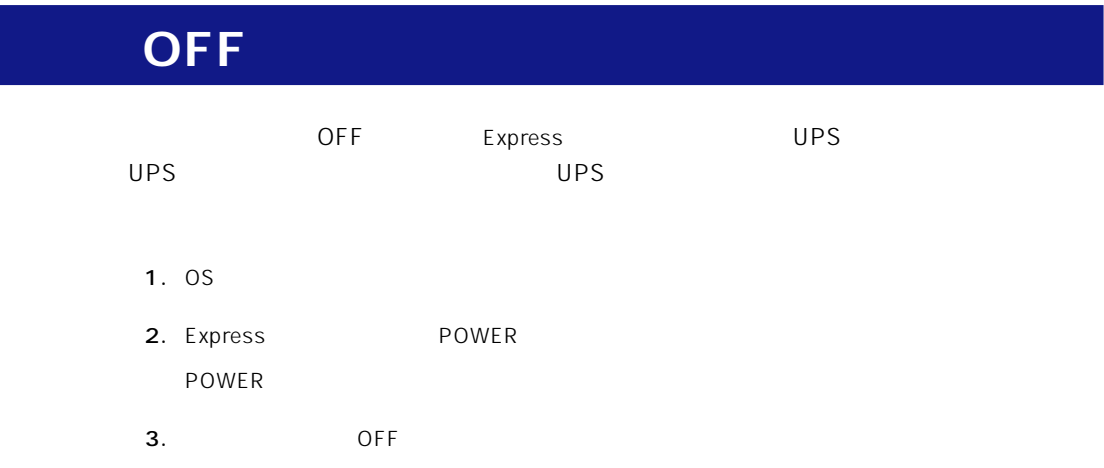

SLEEP Express

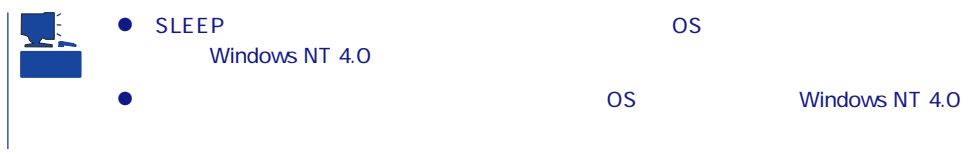

#### Express サーバ こうしょうかい こうしょうかい こうしゅうしょく しゅうしゅう しゅうしゅうしょく

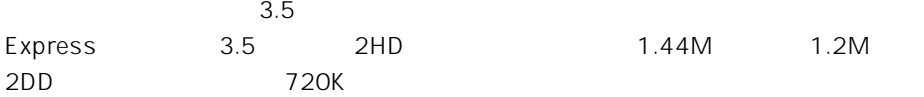

720K

Express 1.44M 1.2M

#### $\mathcal{P}_1$

Express ON POWER

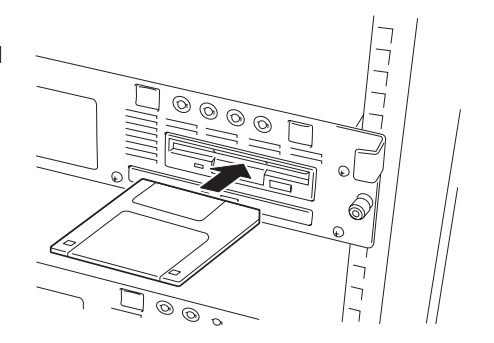

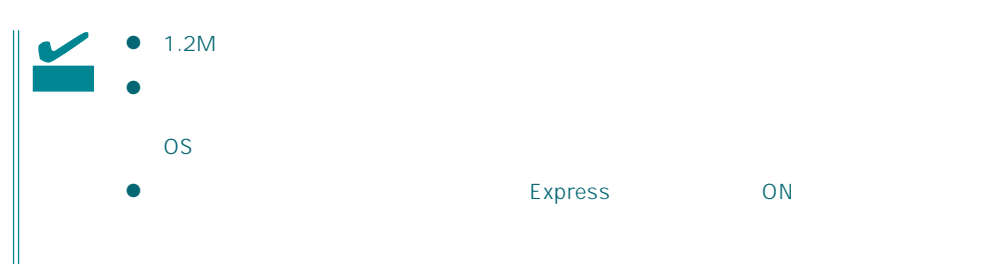

OS Express ON

- $\bullet$
- $\bullet$
- $\bullet$
- $\bullet$
- $\bullet$  $\bullet$
- $\bullet$
- $\bullet$
- $\bullet$
- $\bullet$
- $\bullet$
- $\bullet$
- $\bullet$

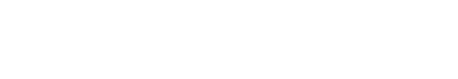

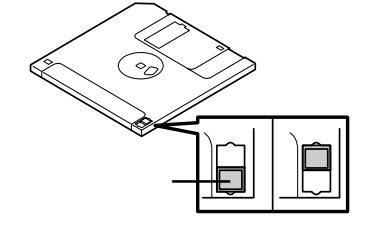

 $3.5$ 

 $\bullet$ 

Express

## CD-ROM

Express CD-ROM CD-ROM CD-ROM CD-ROM  $CD$ -ROM

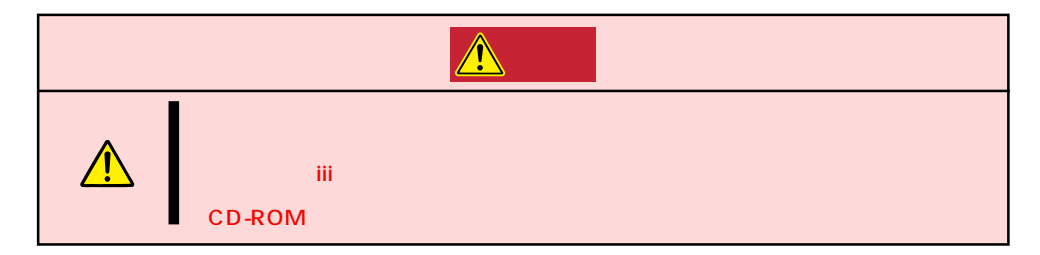

### CD-ROM /

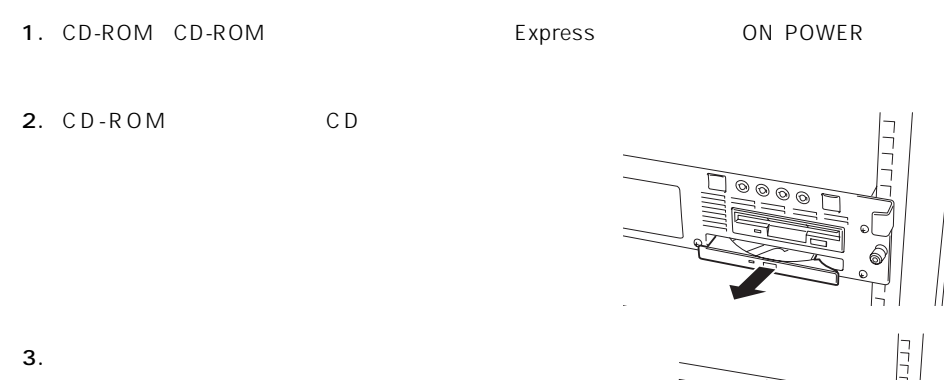

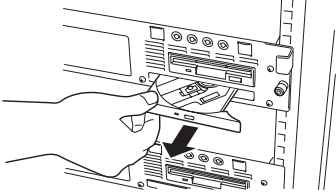

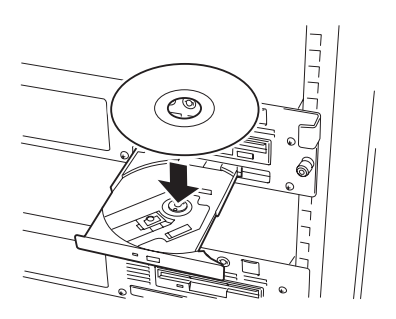

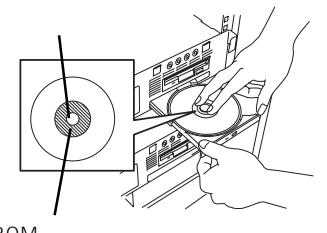

CD-ROM

 $5.$ 

4. CD-ROM

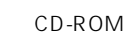

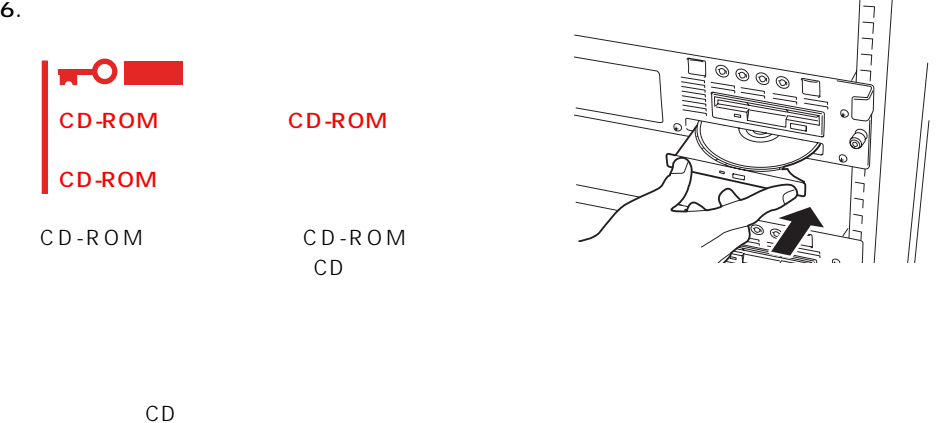

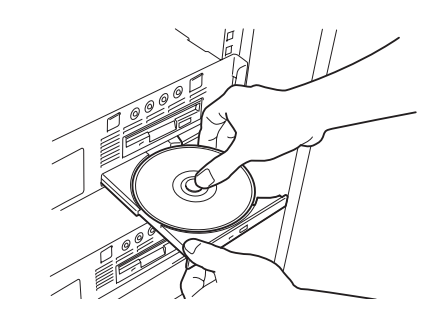

CD-ROM

CD-ROM

示します。CDトレーイジェクトボタンを

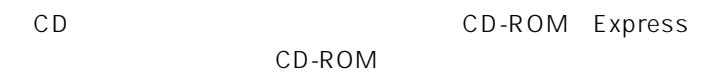

1. POWER
Express OFF POWER

2. 1.2mm 100mm

CD-ROM

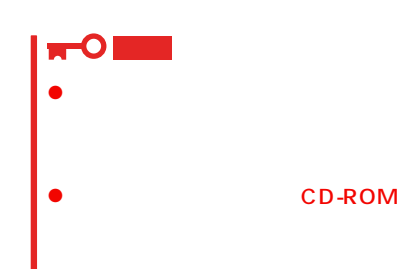

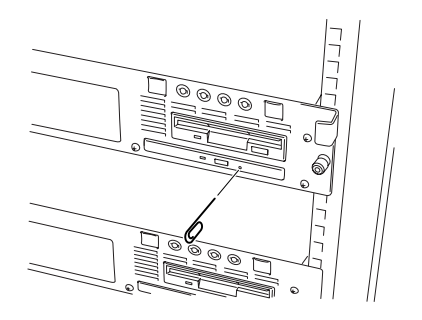

- $3.$ 4. CD-ROM
- $5.$

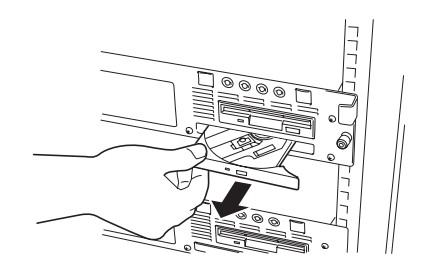

### CD-ROM

Express CD-ROM

- CD-ROM
- CD-ROM
- CD-ROM
- $\bullet$
- $\bullet$
- CD-ROM
- $\bullet$
- 
- $\bullet$
- $\bullet$
- ⓦ 清掃の際は、CD専用のクリーナをお使いください。レコード用のスプレー、クリーナ、
- $\bullet$

<span id="page-24-0"></span>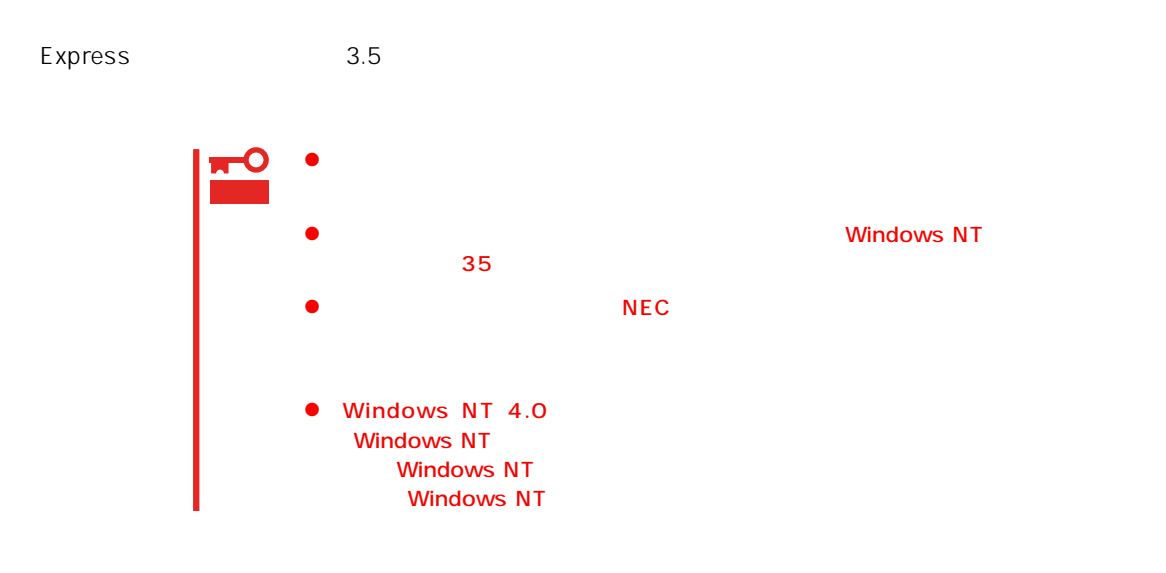

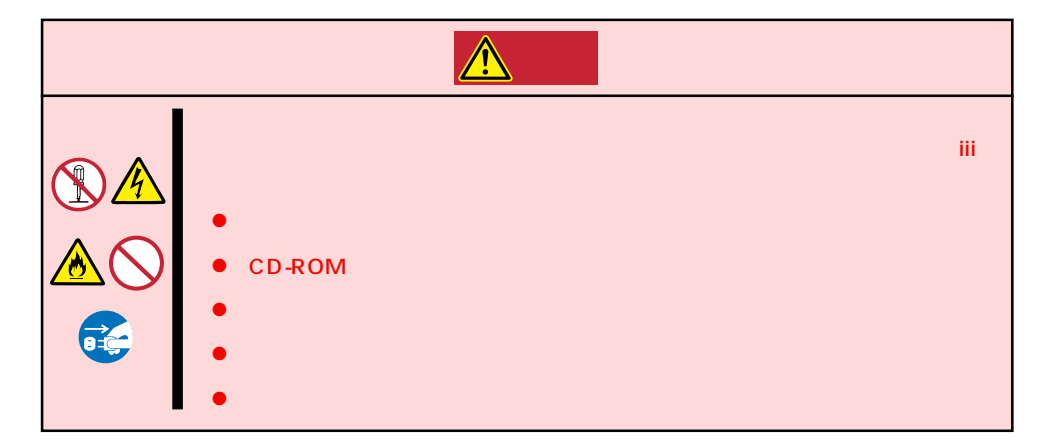

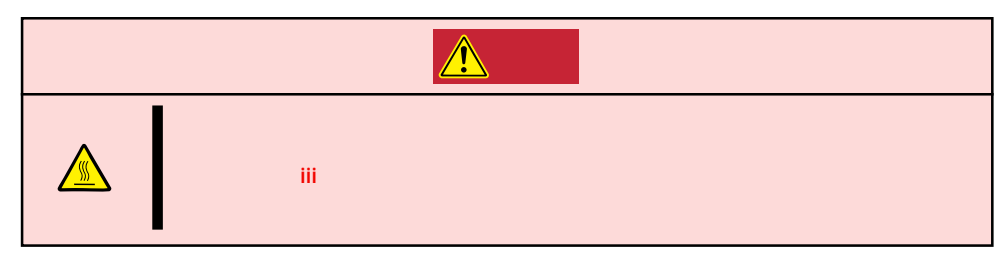

#### Express that all the set of the set of the set of the set of the set of the set of the set of the set of the set of the set of the set of the set of the set of the set of the set of the set of the set of the set of the se

- $\bullet$
- $\bullet$
- 
- $\bullet$
- $\bullet$
- $\bullet$
- 
- -
- 
- -
- 

#### 1. OS

**アンプ** 

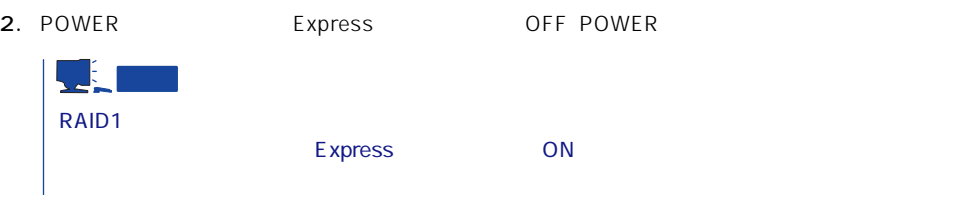

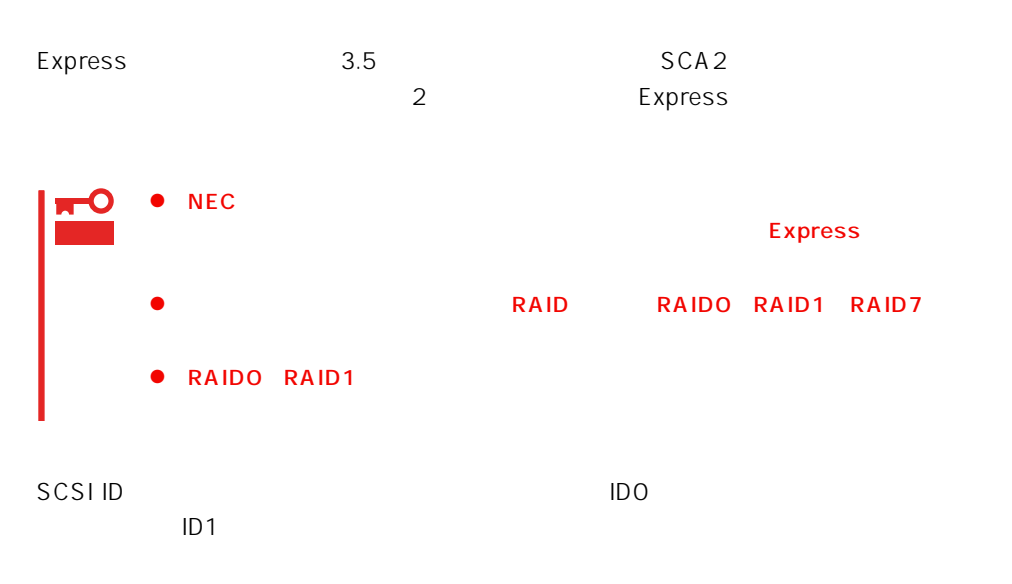

 $3.5$ 

**アメリカの人 アメリカの人 かいし** 

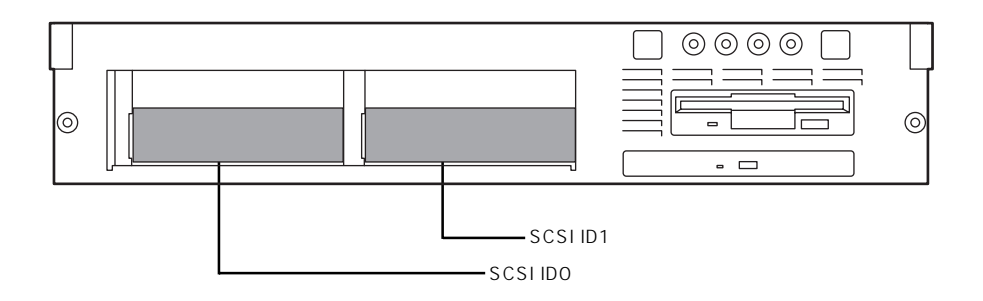

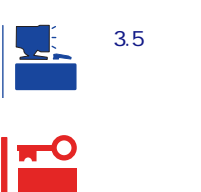

## 1. 75 $\blacksquare$

- $2.$
- $\overline{2}$ SCSI ID<br>SCSI IDO SCSI ID1 SCSI IDO

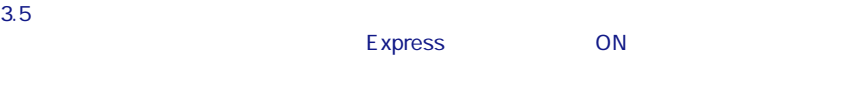

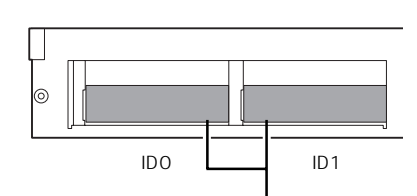

#### $5.$

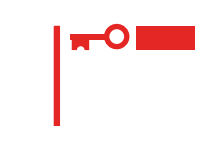

#### $6.$

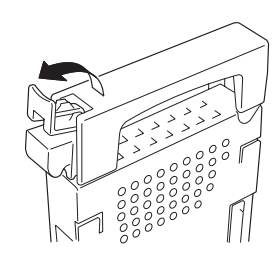

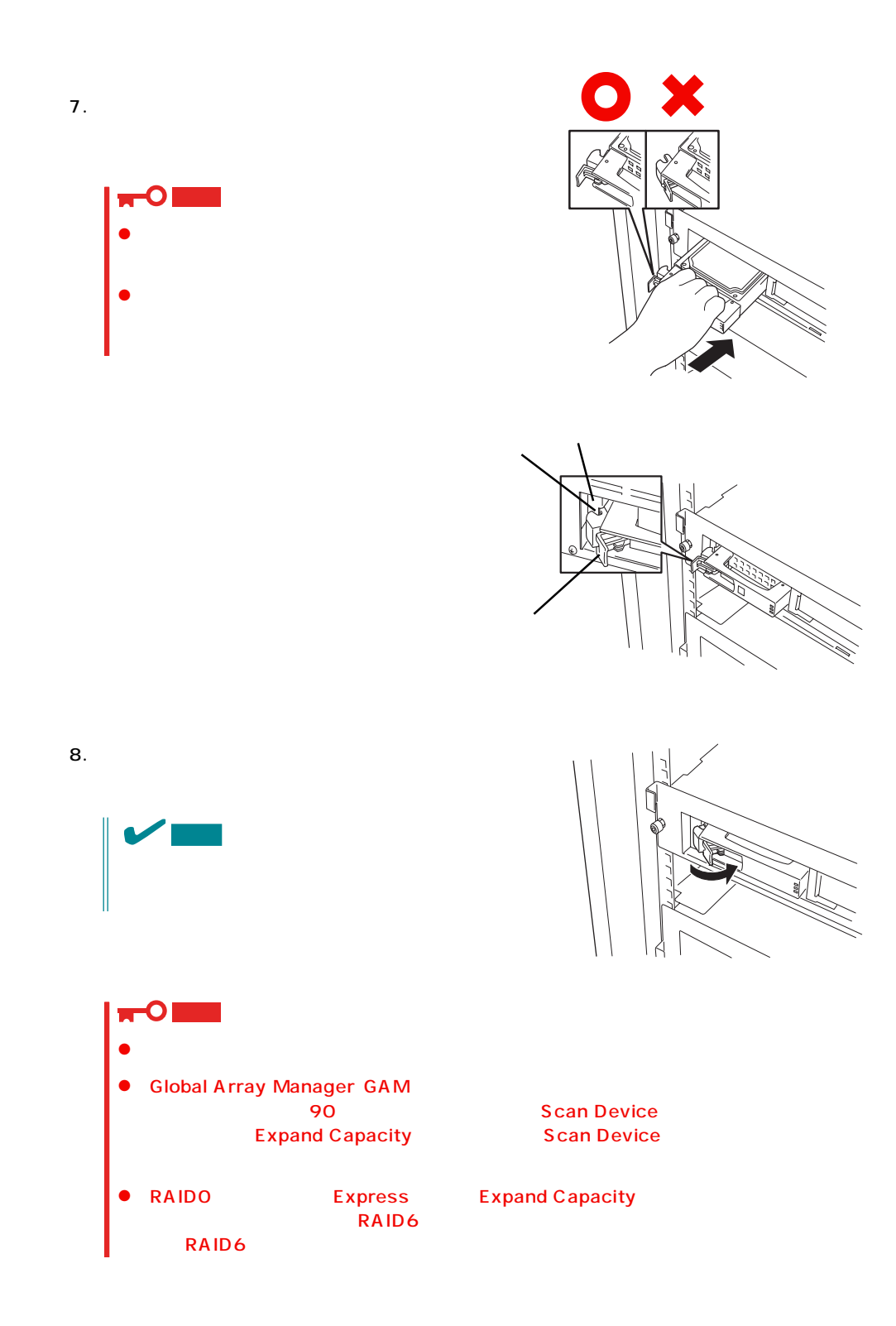

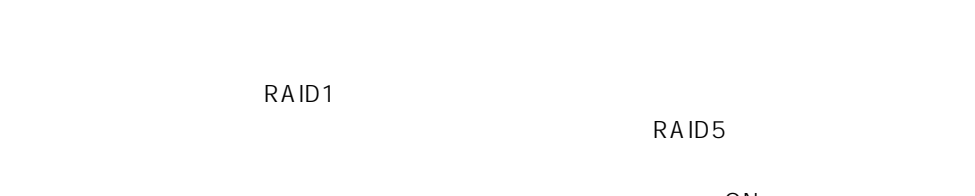

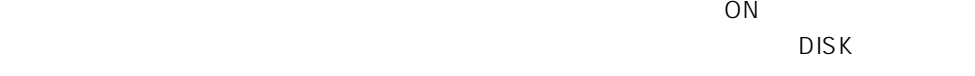

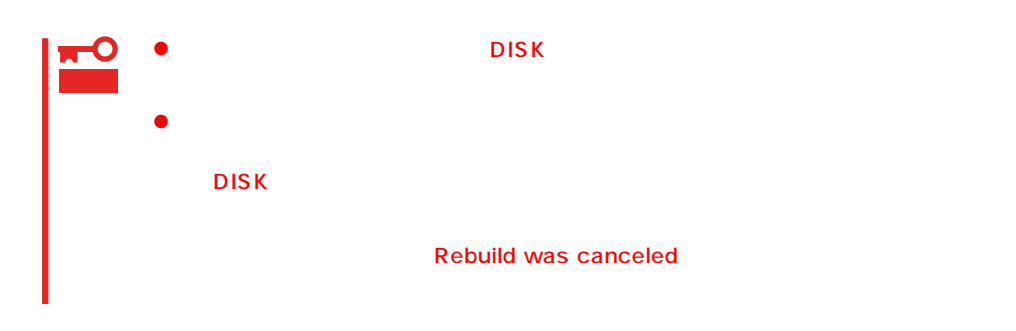

- $\bullet$
- ⓦ ハードディスクの取り外し/取り付けは、90秒以上の間隔を空けて行ってください。
- $\bullet$

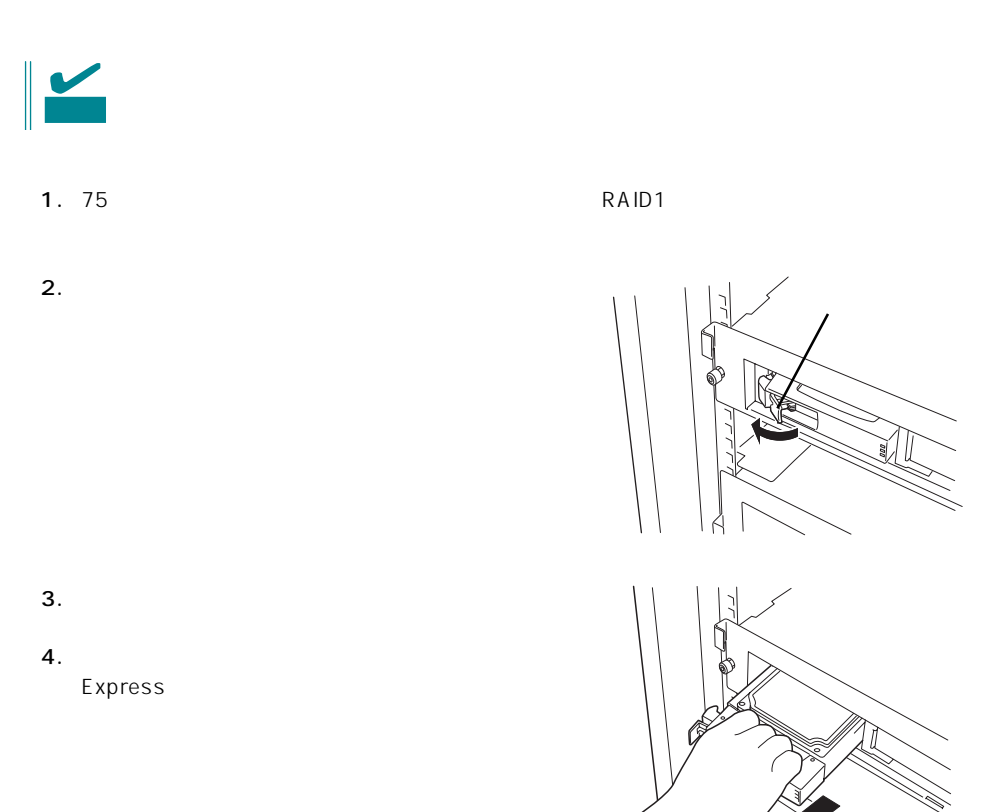

<span id="page-32-0"></span>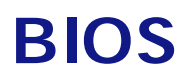

Basic Input Output System BIOS

Express サーバを与えるとされる人気を与えるとして、またときにもの増設/取り外しをするとことを考えるところについています。

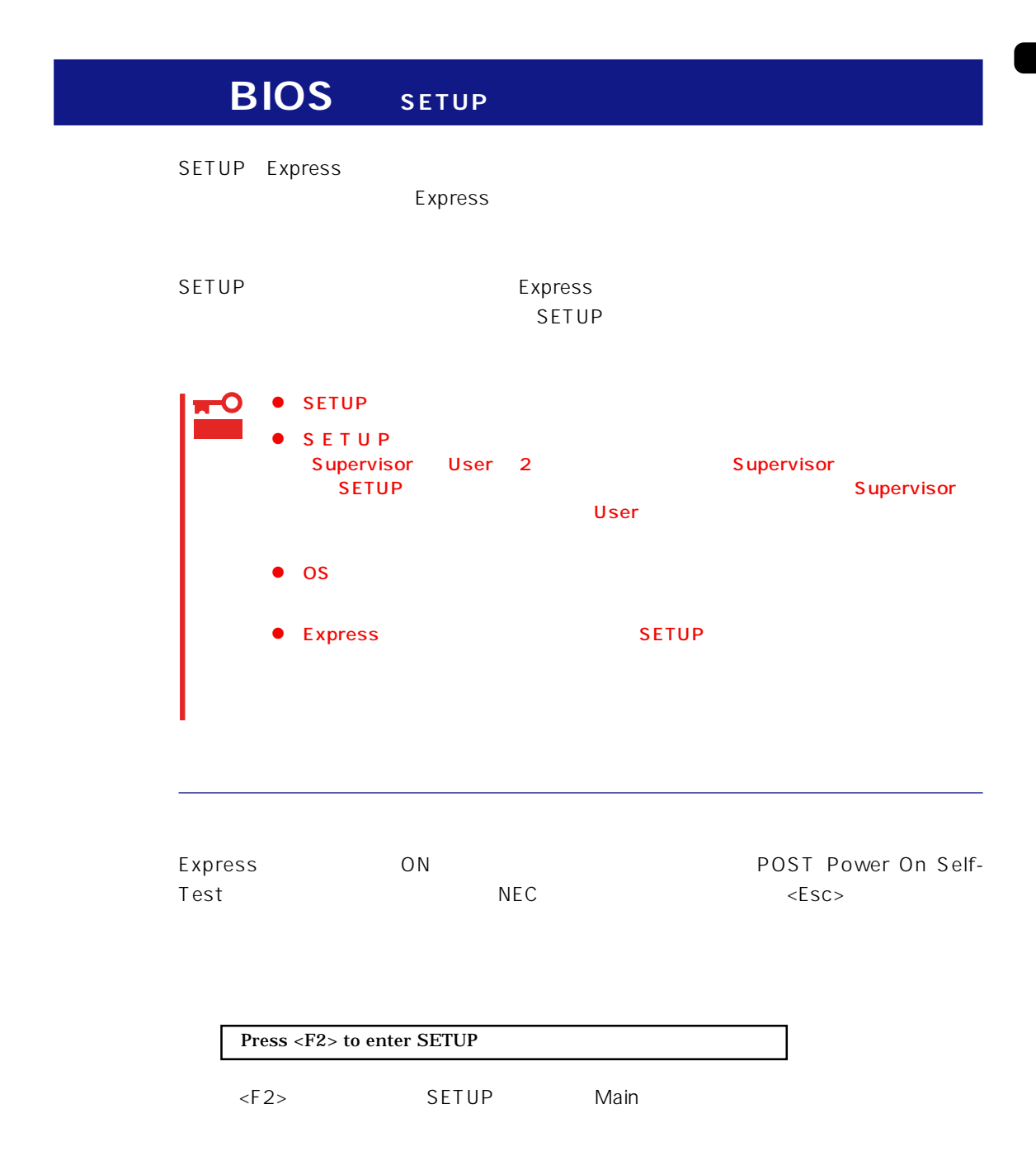

#### $SETUP$

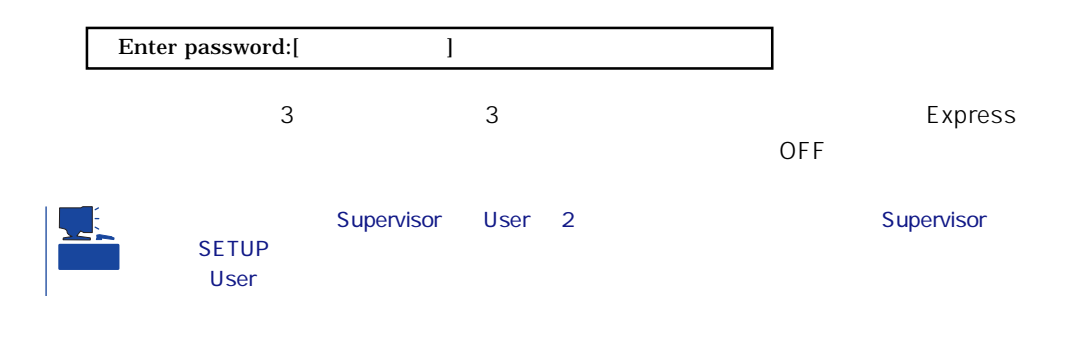

 $SETUP$ 

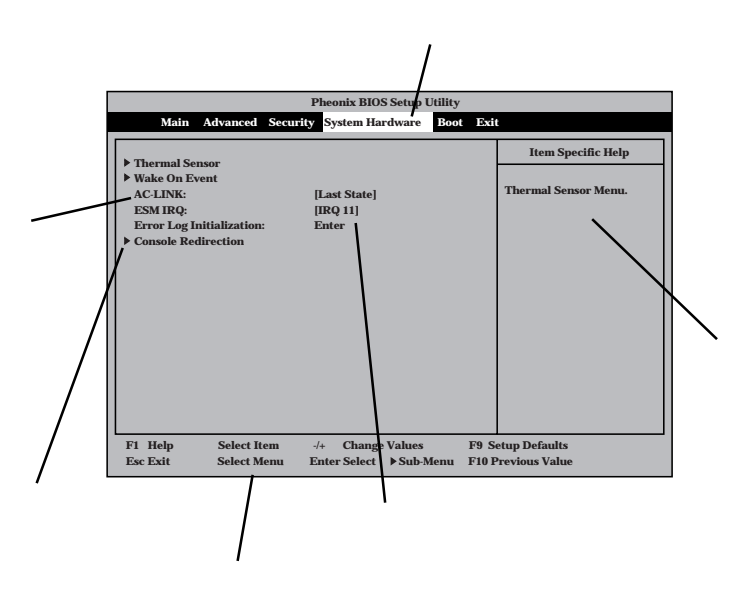

Main Advanced Security System Hardware Boot Exit

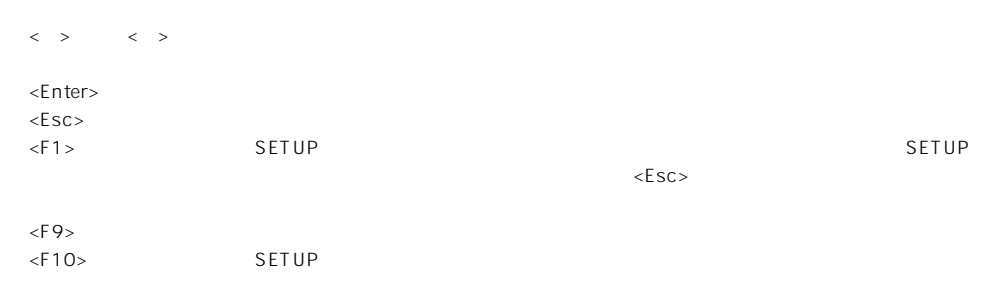

#### ESMPRO/ServerManager 
Express

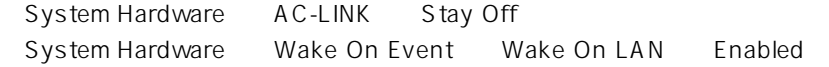

#### **MWA しんしょう せいしん アビ**ートル しゅうしょく しゅうしょく

Advanced Advanced RomPilot Support Enabled

#### UPS

#### UPS

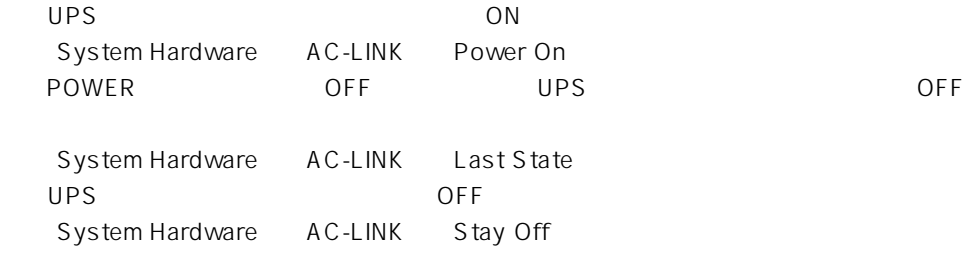

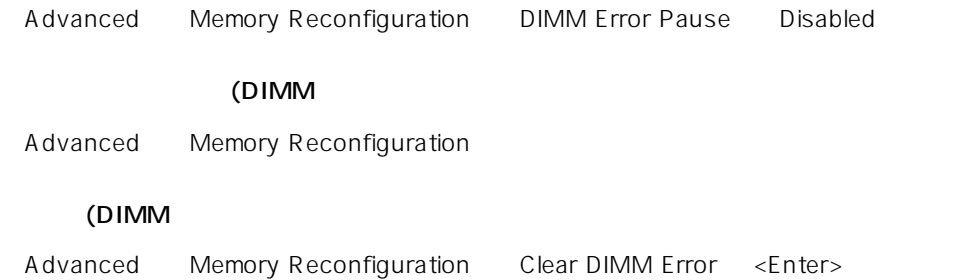

#### CPU

#### CPU

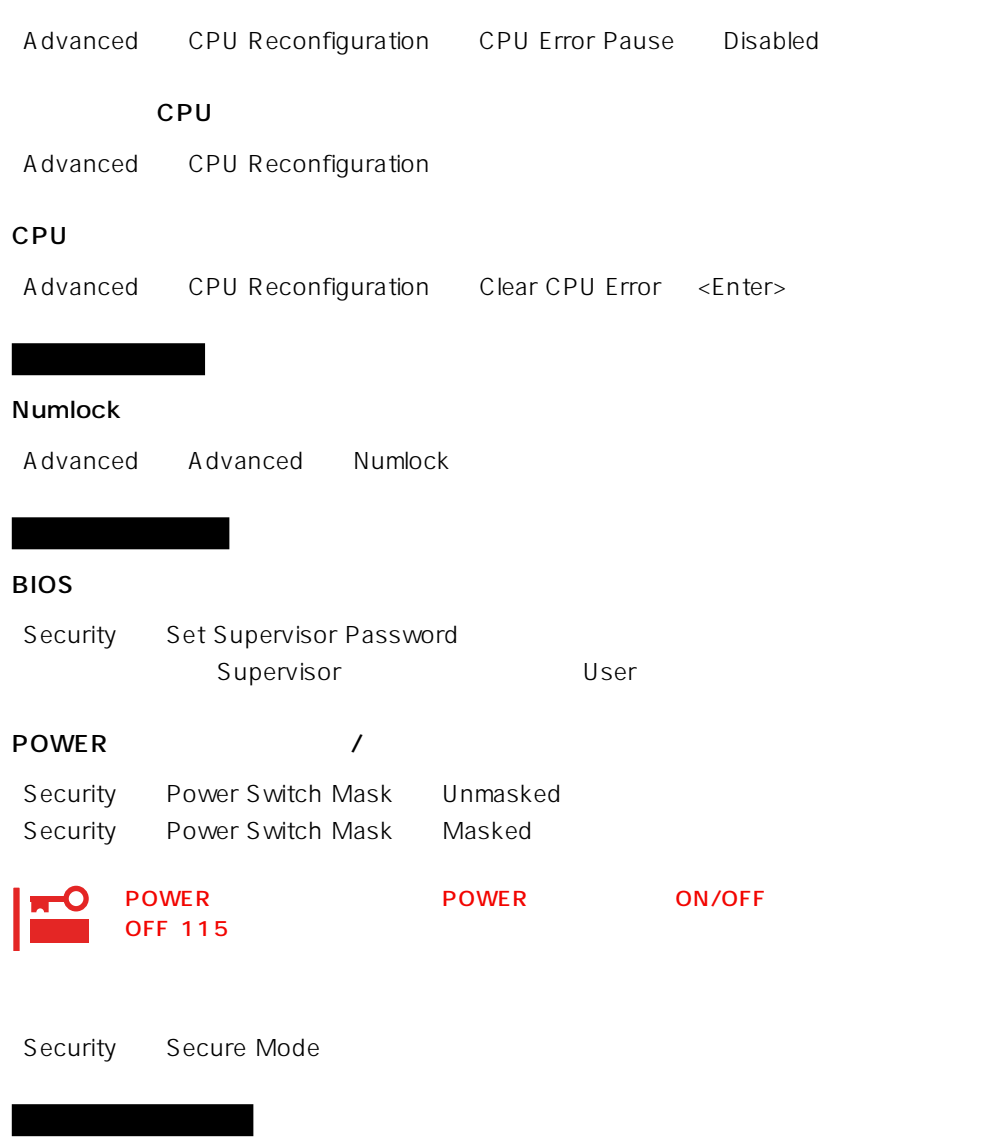

Advanced Peripheral Configuration
Express PCI Advanced PCI Device

Advanced Advanced Reset Configuration Data Yes

ハードウェアの構成情報をクリアする(内蔵デバイスの取り付け/取り外しの後)

# Express

Boot

#### POST

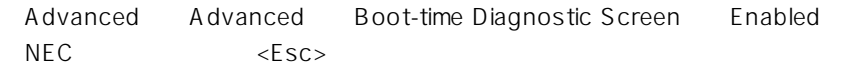

#### HWコンソールから制御する

System Hardware Console Redirection

#### **BIOS**

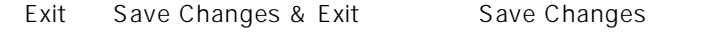

### BIOS

Exit Exit Without Saving Changes Load Previous Value

### BIOSの設定を出荷時の設定に戻す

Exit Get Default Values

# SETUP 6

- Main
- Advanced
- Security
- System Hardware
- Boot
- $\bullet$  Exit

# Main

SETUP

Main

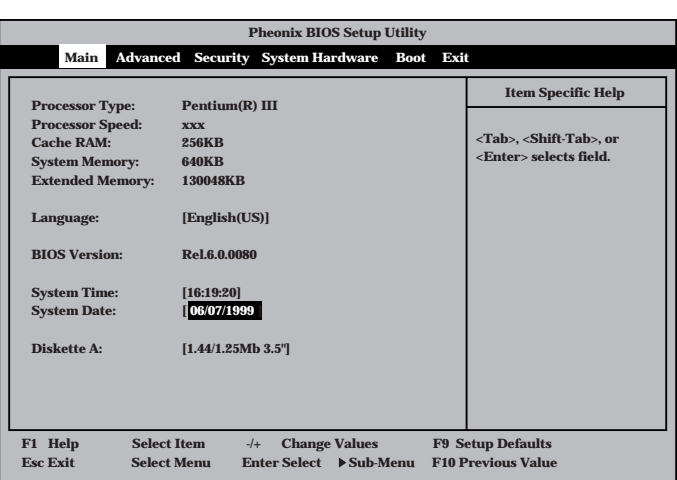

Main $\mathsf{M}$ 

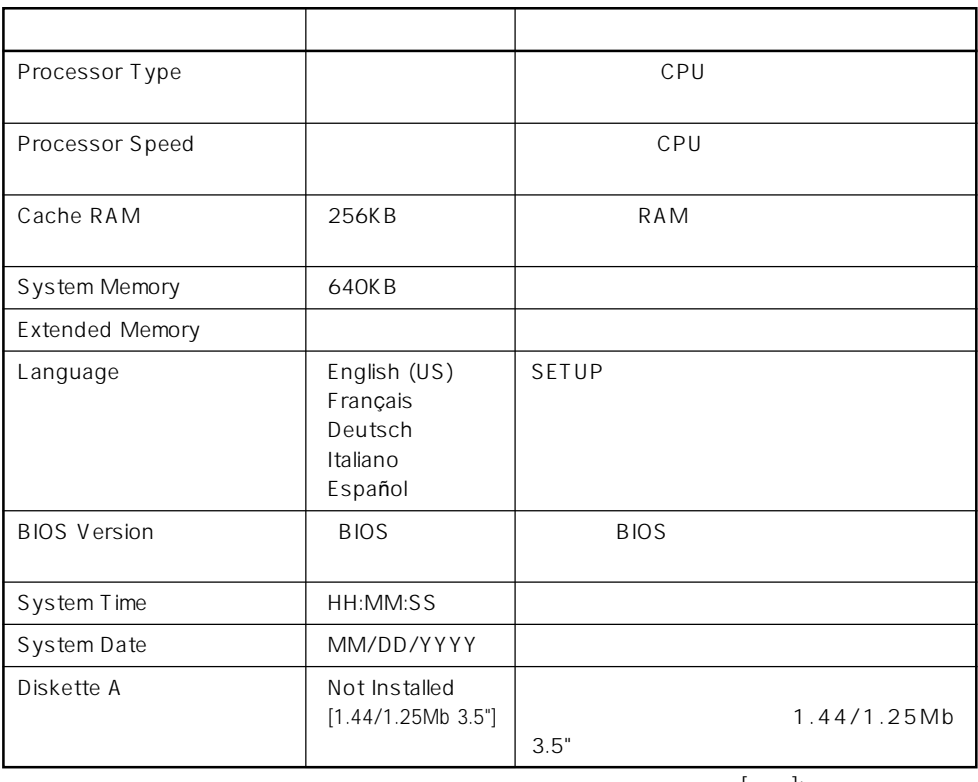

 $[- ]:$ 

#### Advanced

Advanced Advanced

**Pheonix BIOS Setup Utility**

Advanced

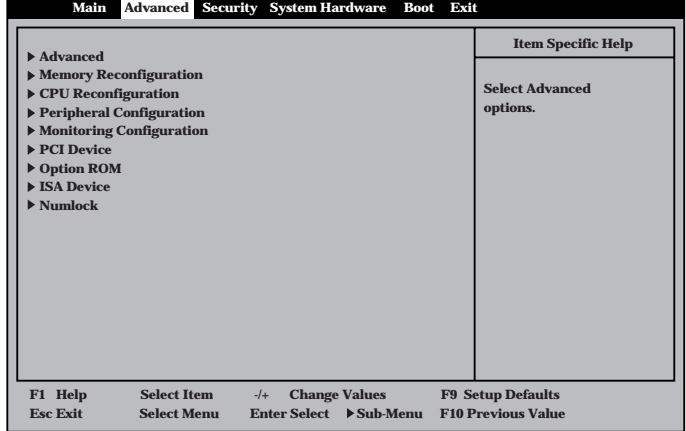

<Enter>

## Advanced

Advanced Advanced

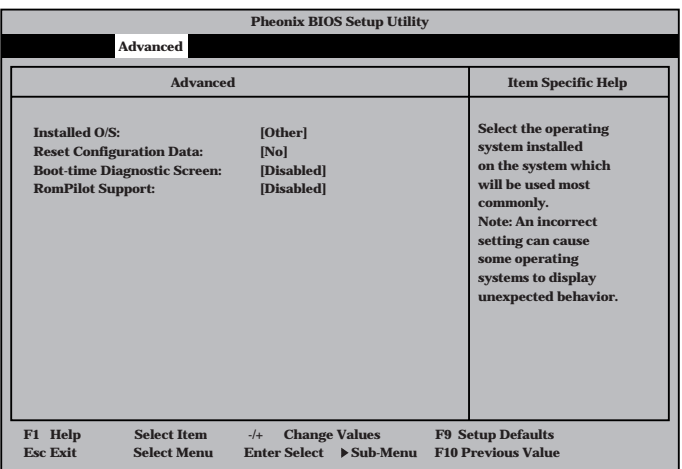

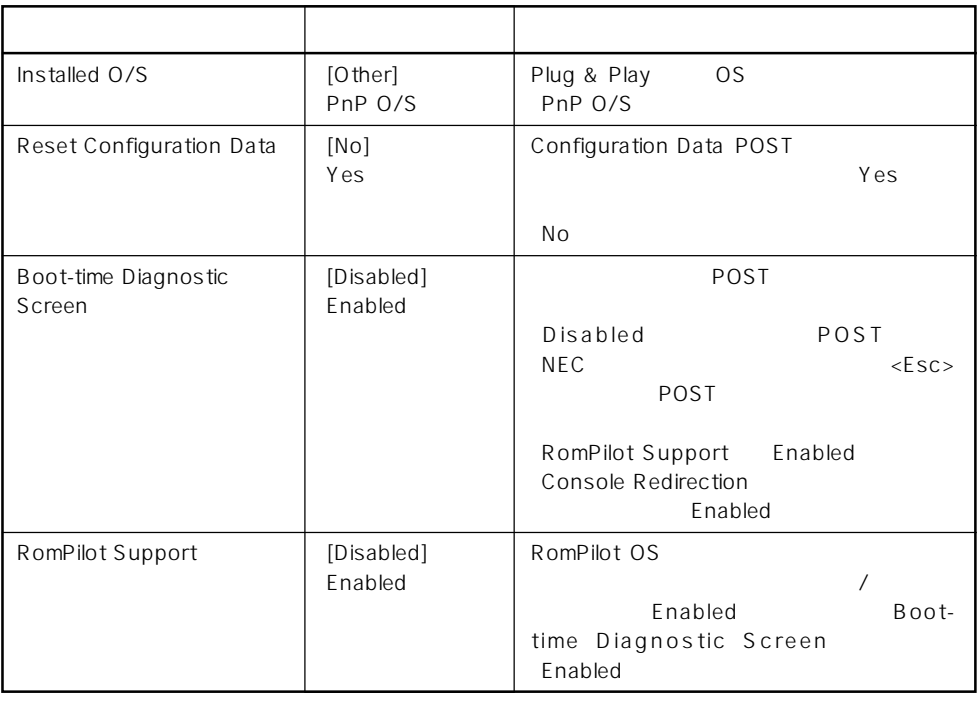

 $\left[ \begin{array}{cc} \cdot & \cdot \end{array} \right]$  :

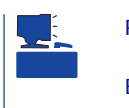

RomPilot MWA Management Workstation Application BIOS MWA Express Express RomPilot Support Enable RomPilot Management Workstation Application

# Memory Reconfiguration

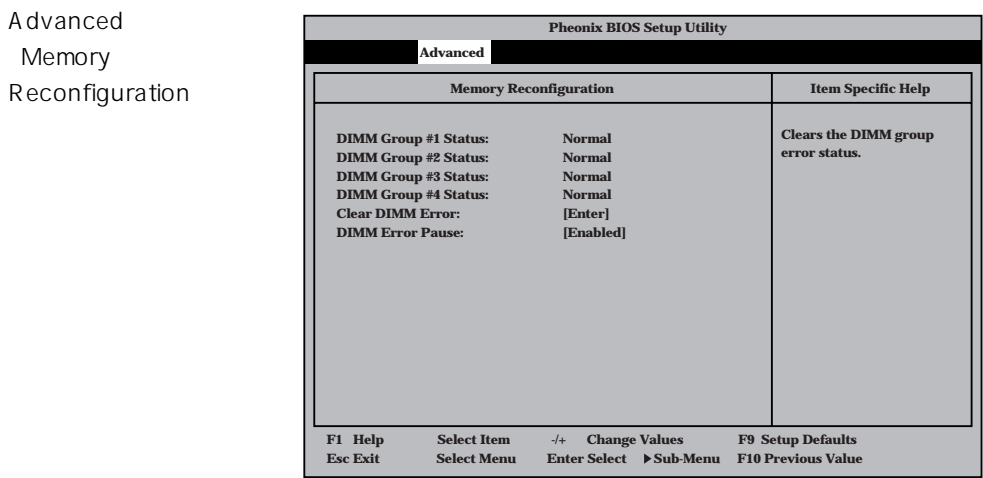

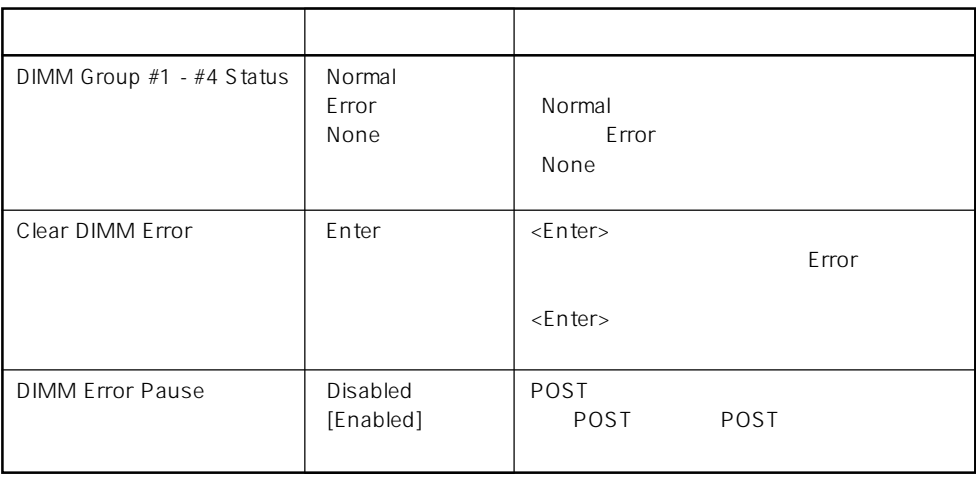

 $\left[ \begin{array}{cc} \cdot & \cdot \end{array} \right]$  :

# CPU Reconfiguration

**Pheonix BIOS Setup Utility Advanced CPU #1 Status: CPU #2 Status: Clear CPU Error: CPU Error Pause: Clears the CPU error status. CPU Reconfiguration Item Specific Help Normal Normal [Enter] [Enabled] F1 Help** ↑↓ **Select Item -/+ Change Values F9 Setup Defaults Esc Exit** ←→ **Select Menu Enter Select Sub-Menu F10 Previous Value** Advanced 「CPU Reconfiguration

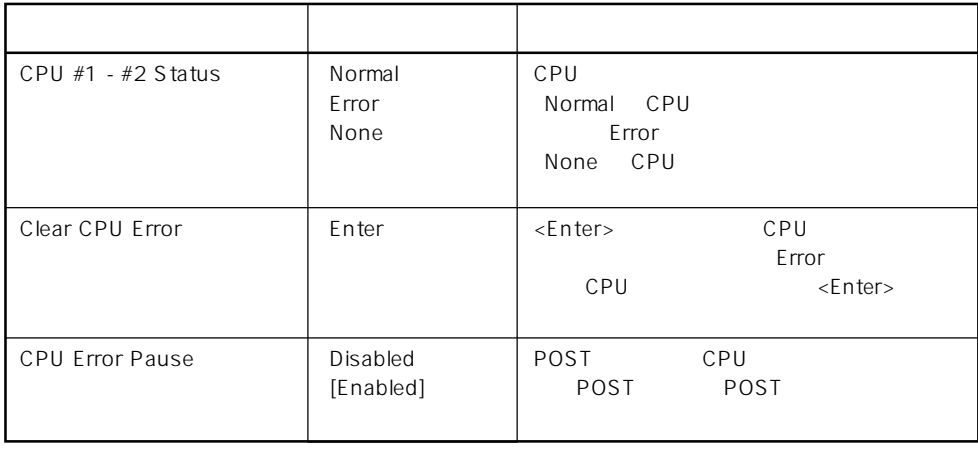

 $[- ]: ]$ 

# Peripheral Configuration

Advanced P e r i p h e r a Configuration

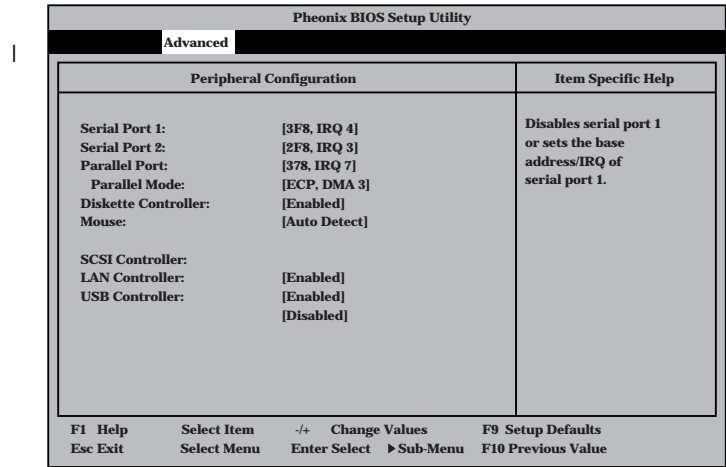

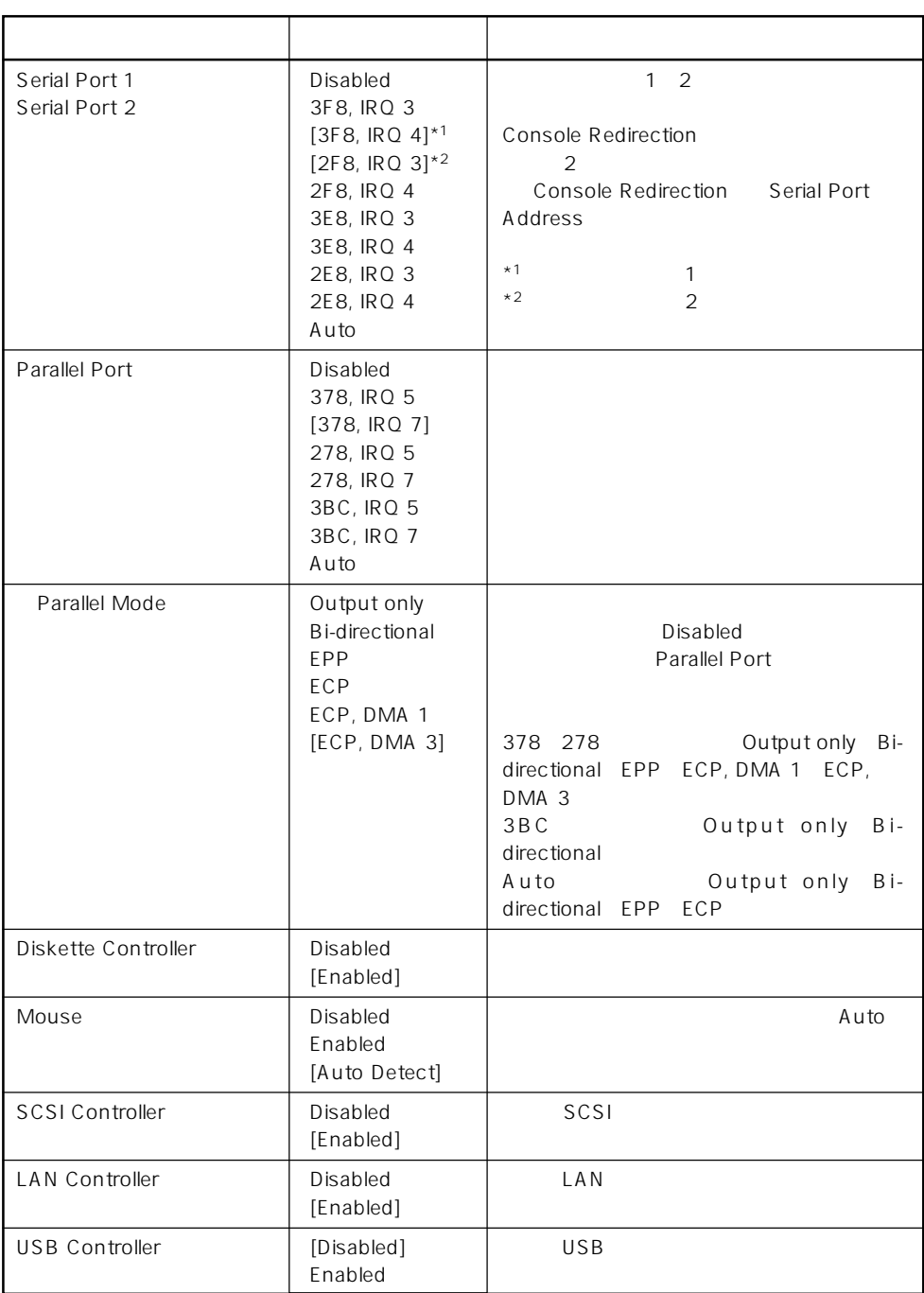

 $\bar{\rm I} = {\rm I}$  :

# Monitoring Configuration

Advanced M o n i t o r i n g Configuration

| <b>Pheonix BIOS Setup Utility</b>                                                                                                    |                                 |                                                                     |
|----------------------------------------------------------------------------------------------------|---------------------------------|---------------------------------------------------------------------|
| <b>Advanced</b>                                                                                                    |                                 |                                                                     |
| <b>Monitoring Configuration</b>                                                                                                    |                                 | <b>Item Specific Help</b>                                           |
| <b>POST Monitoring Observation:</b><br><b>Boot Monitoring:</b><br><b>Boot Monitoring Timeout Period:</b>                                                                                                    | [POST-END]<br>[Disabled]<br>[5] | Selects the point at<br>which the POST<br>Monitoring checkpoint is. |
|                                                                                                    |                                 |                                                                     |
| <b>Select Item</b><br><b>Change Values</b><br>F1 Help<br><b>F9 Setup Defaults</b><br>$-/-$<br><b>F10 Previous Value</b><br><b>Enter Select</b><br>$\blacktriangleright$ Sub-Menu<br><b>Esc Exit</b><br><b>Select Menu</b> |                                 |                                                                     |
|                                                                                                    |                                 |                                                                     |

Boot Monitoring Enabled

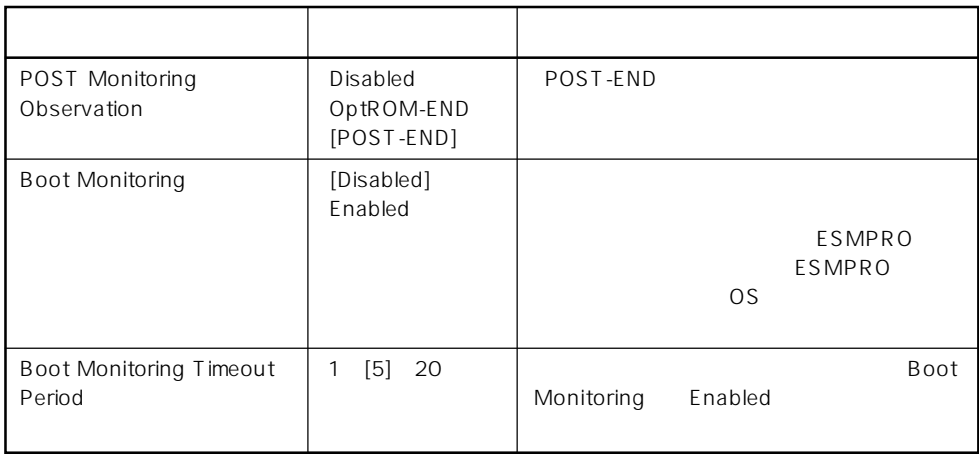

 $\left[ \begin{array}{cc} \cdot & \cdot \end{array} \right]$  :

## PCI Device

Advanced PCI Device

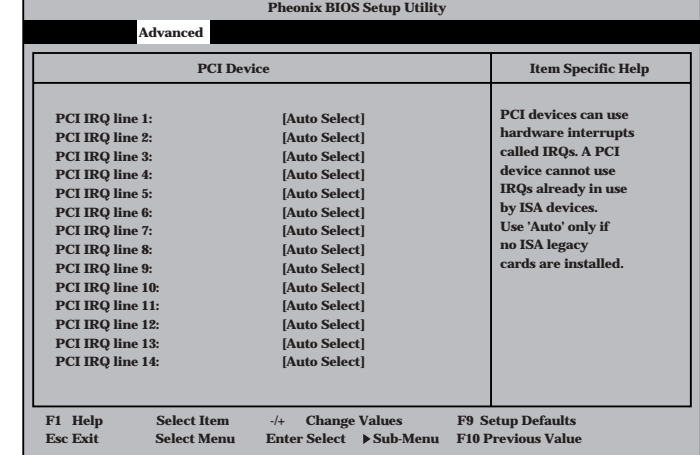

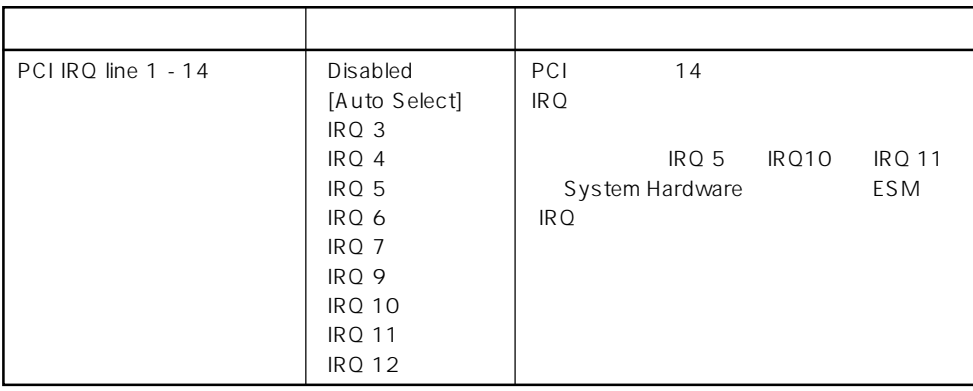

 $[\quad]$ 

# Option ROM

Advanced Option ROM

PCI Option ROM BIOS

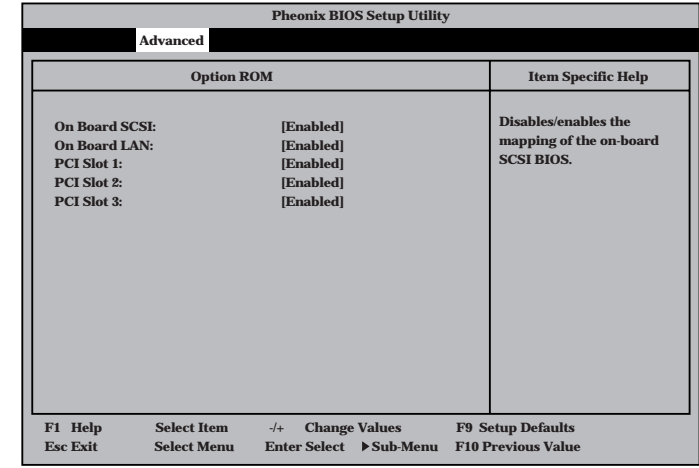

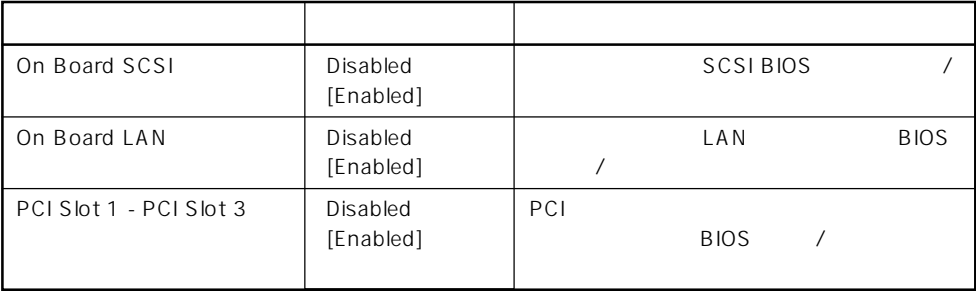

 $[\quad]$ 

#### Numlock

**Pheonix BIOS Setup Utility Advanced** Numlock:<br>Key Click:<br>Keyboard auto-repeate rate:<br>Keyboard auto-repeated delay: **Selects Power-on state for Numlock. Numlock Item Specific Help [Auto] [Disabled] [10/sec] [1 sec] F1 Help** ↑↓ **Select Item -/+ Change Values F9 Setup Defaults Esc Exit** ←→ **Select Menu Enter Select Sub-Menu F10 Previous Value** Advanced Numlock Numlock

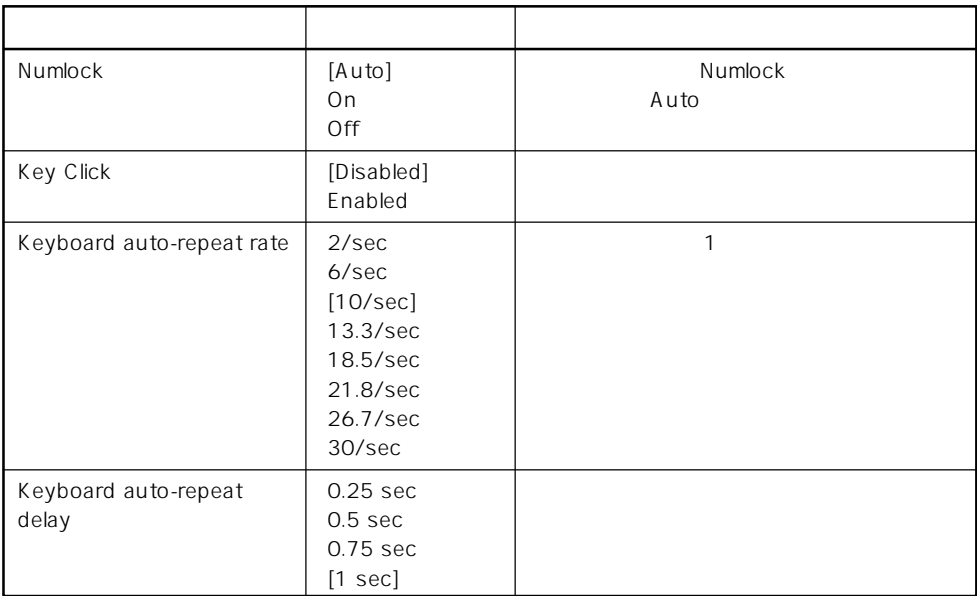

 $[ \quad ]$  ]:

#### **Security**

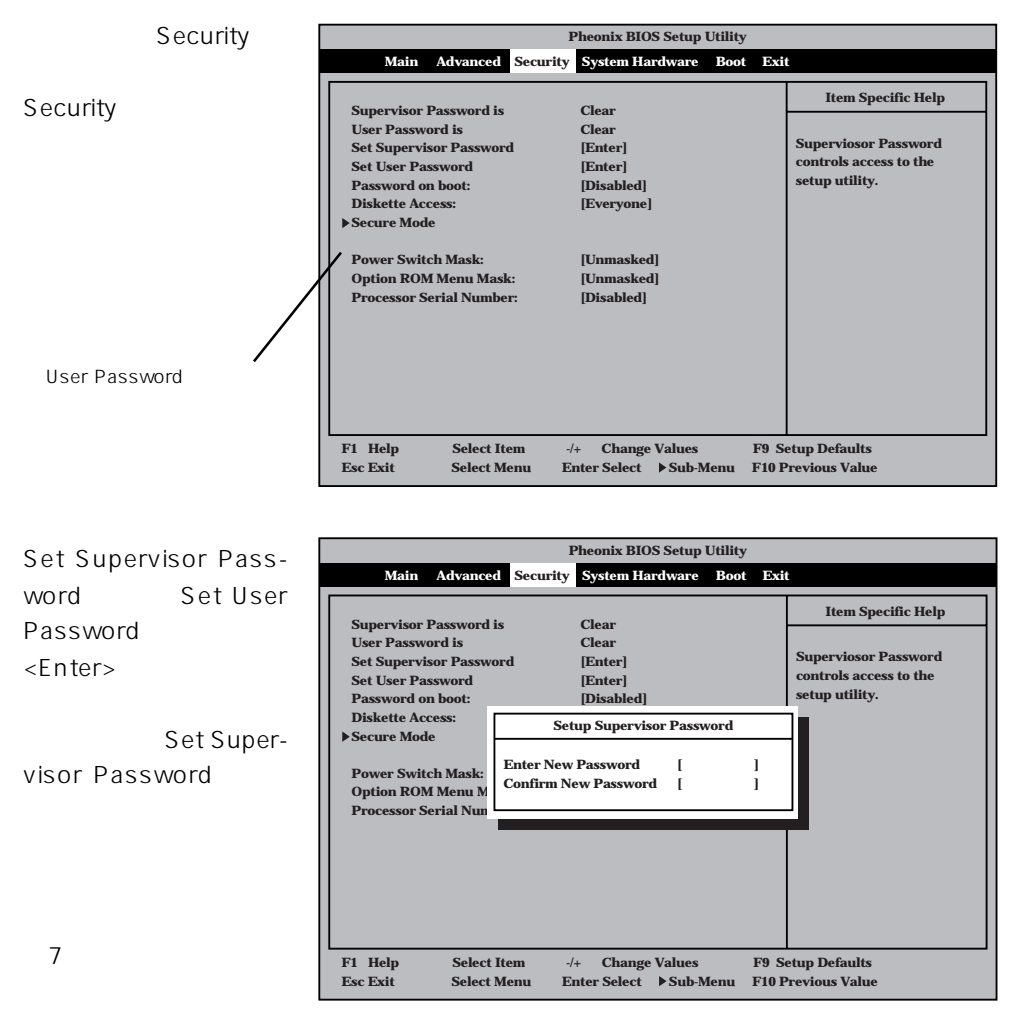

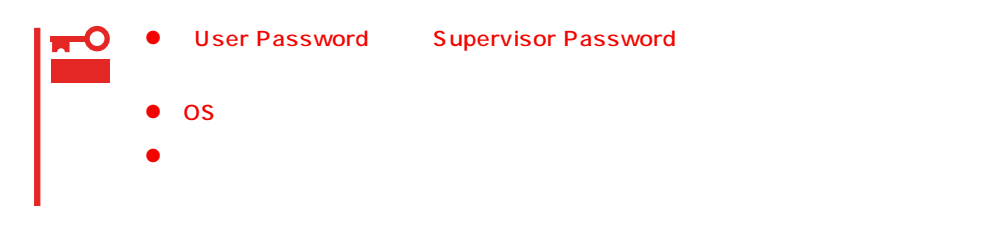

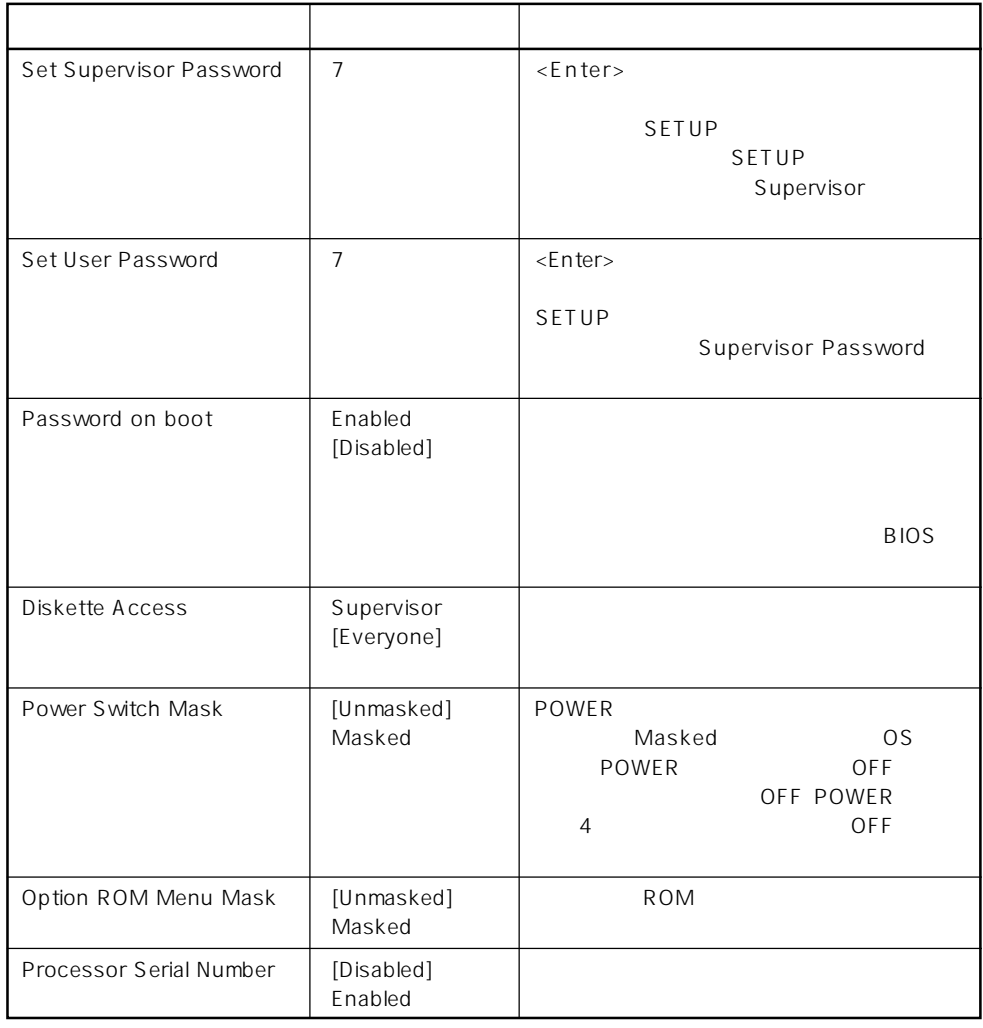

#### $\lbrack -1]$ :

#### Secure Mode

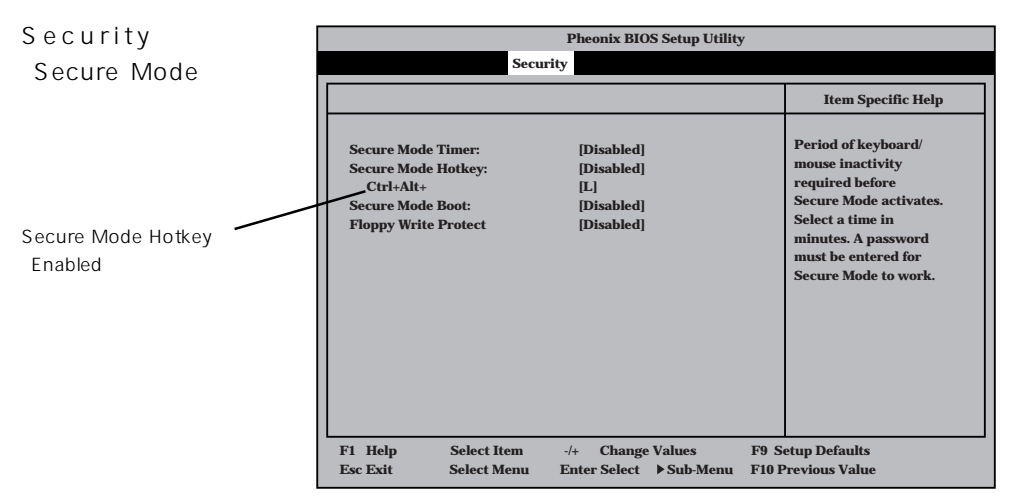

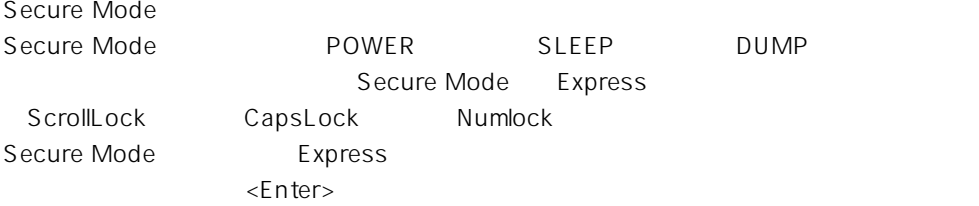

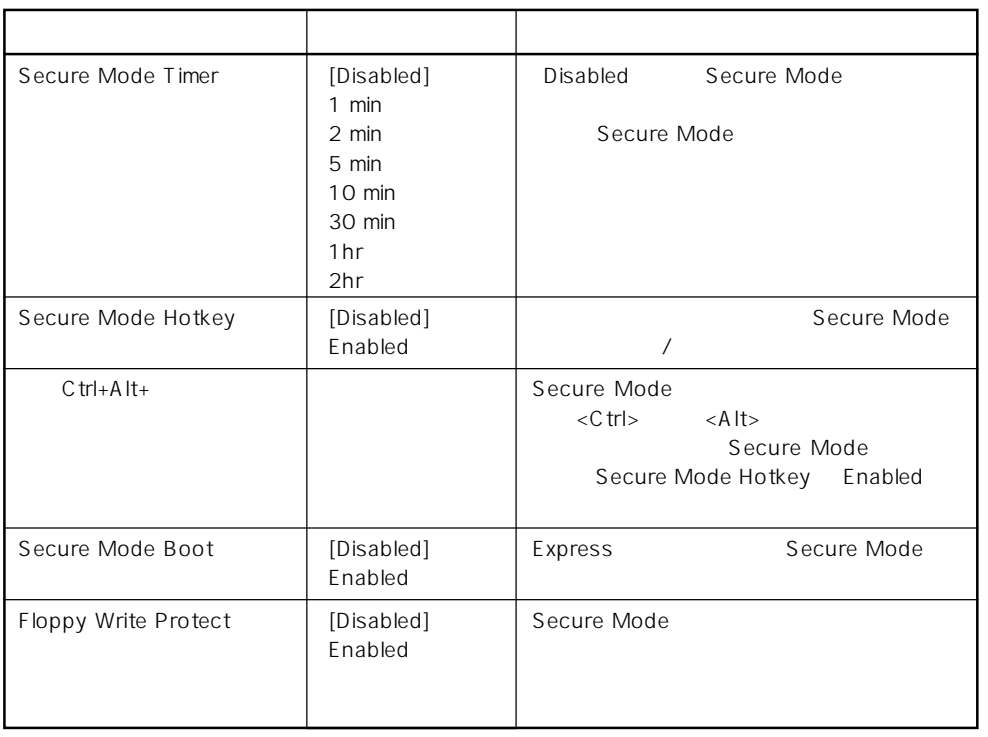

 $[ \ \ ]$ 

# System Hardware

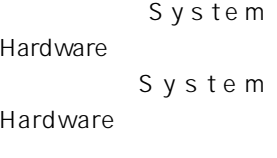

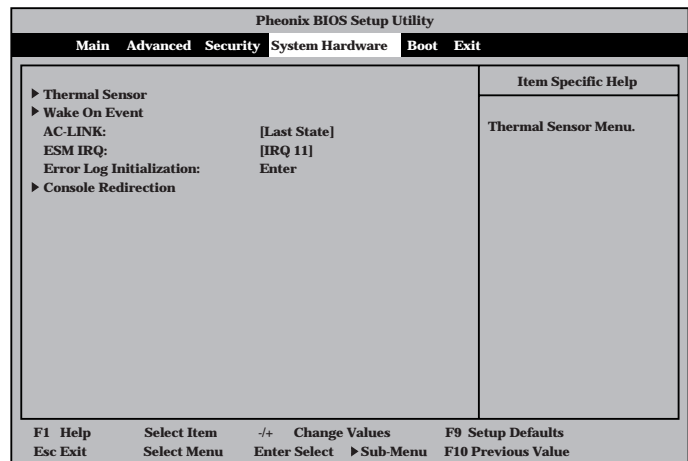

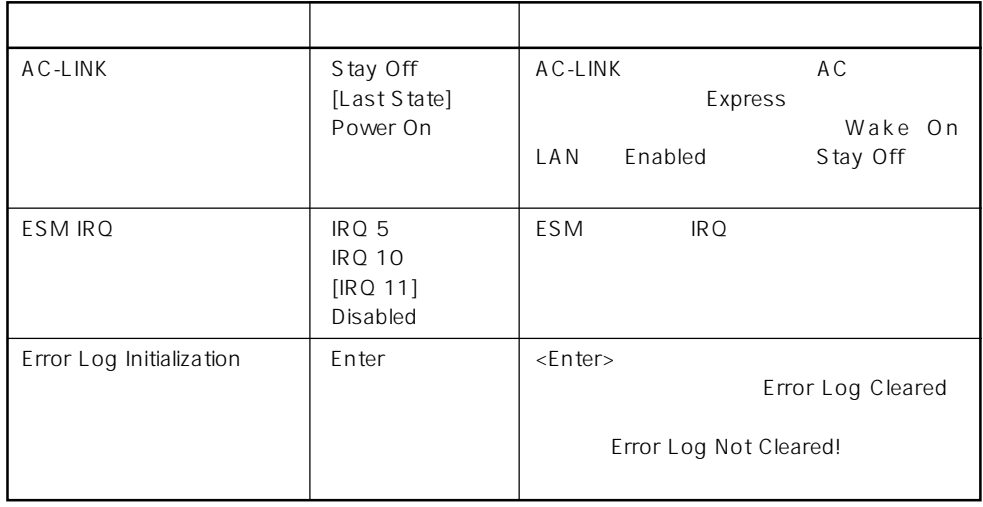

 $[- ]: ]$ 

 $\begin{array}{ccc}\n\text{AC-LINK} & \text{AC} & \text{OFF}\n\end{array}$ 

AC OFF Stay Off Last State Power On 動作中 Off On On 停止中(DC電源もOffのとき) Off Off On 強制電源OFF\* Off On On

\* POWER 4 OFF

# Thermal Sensor

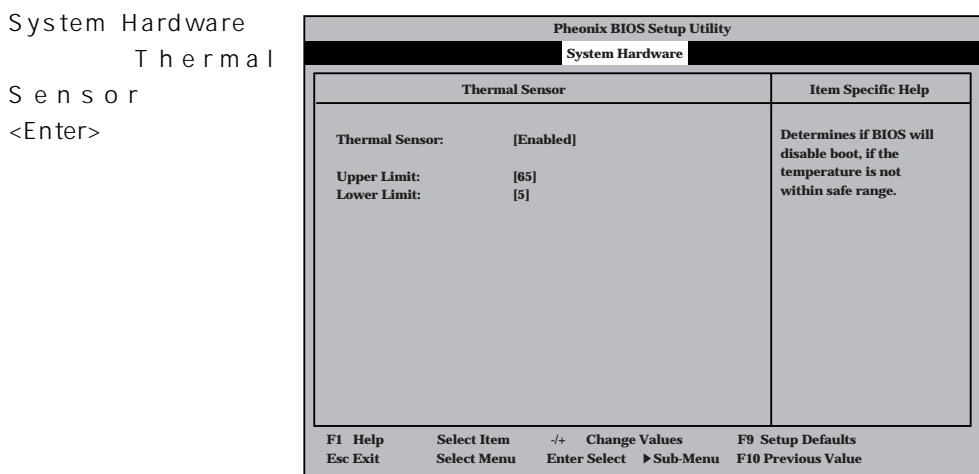

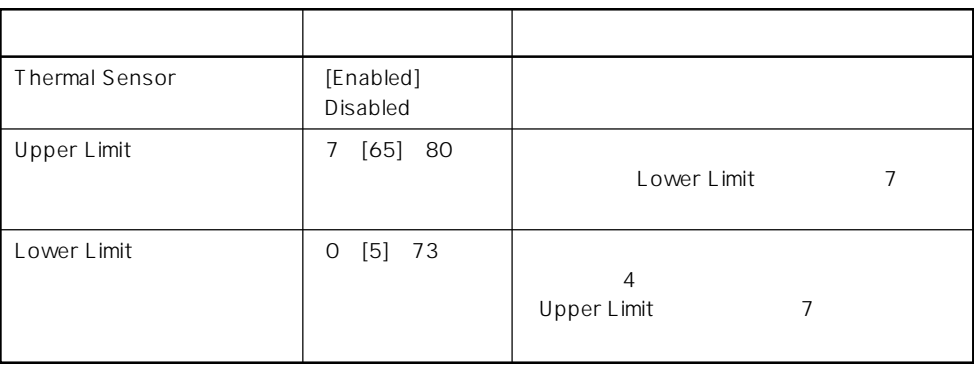

 $[-1, 1]$ :

# Wake On Event

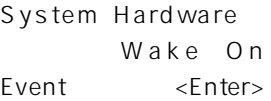

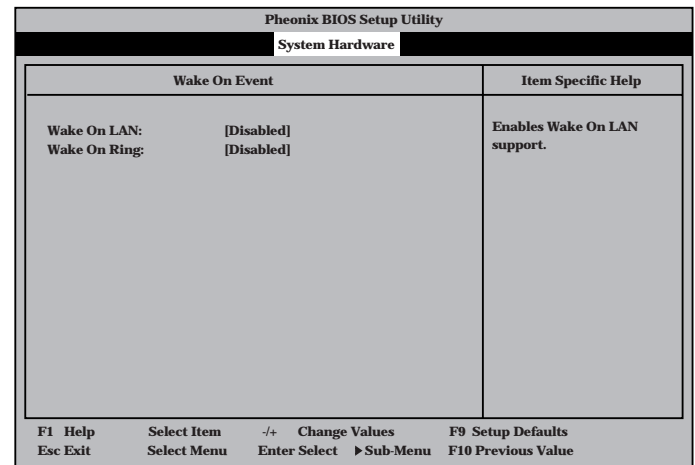

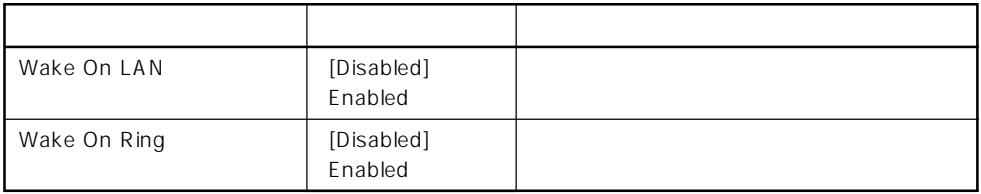

 $[-1, 1]$ :

### Console Redirection

System Hardware Console Redirection <Enter>

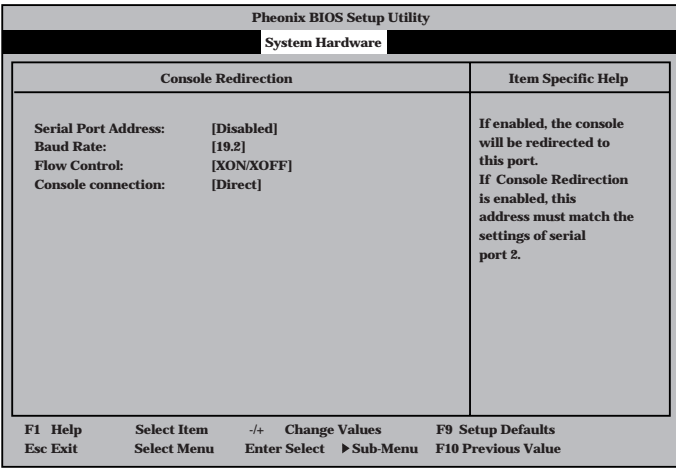

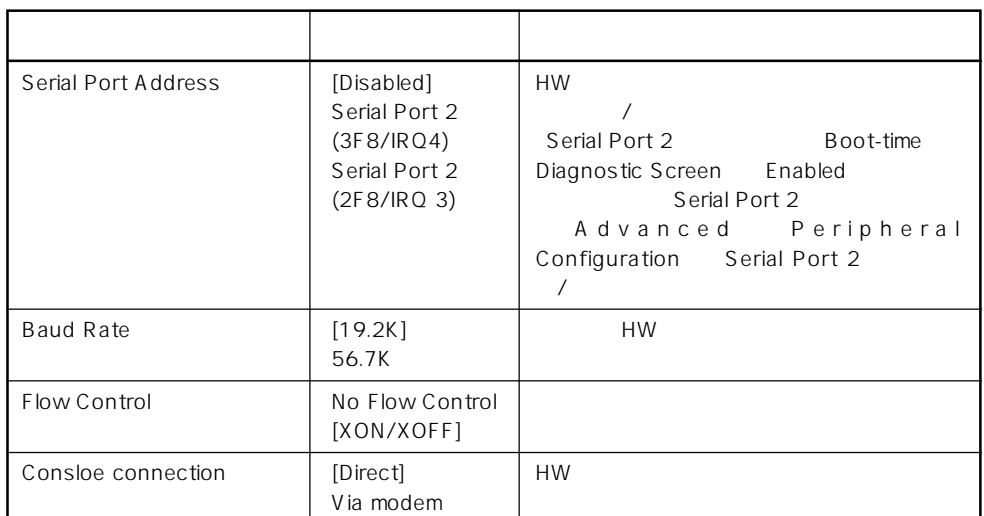

 $[- ]: ]$ 

#### Boot

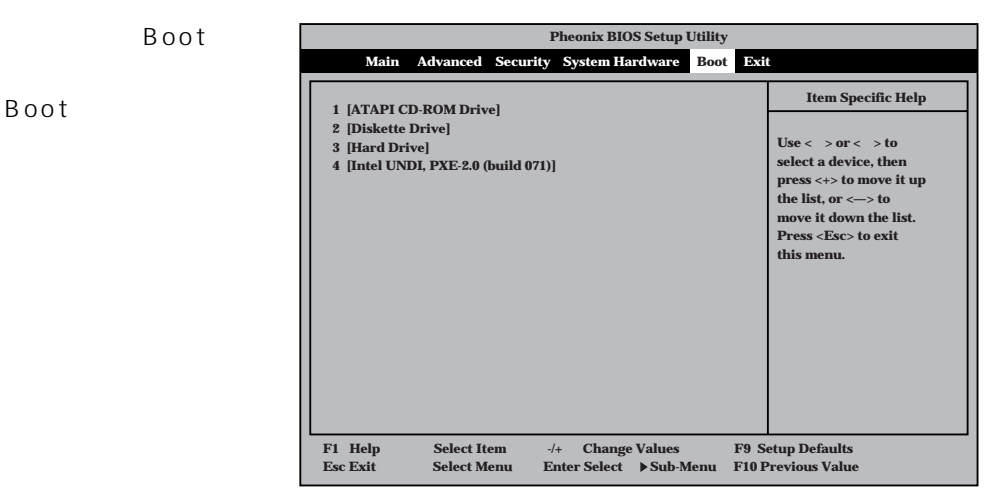

#### Express that the control of the state of the state of the state of the state of the state of the state of the state of the state of the state of the state of the state of the state of the state of the state of the state of

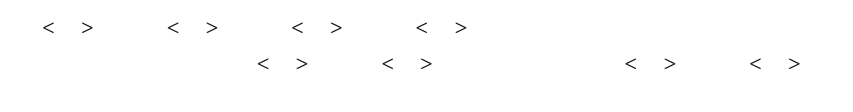

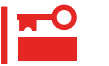

#### EXPRESSBUILDER

#### Exit

Exit Exit

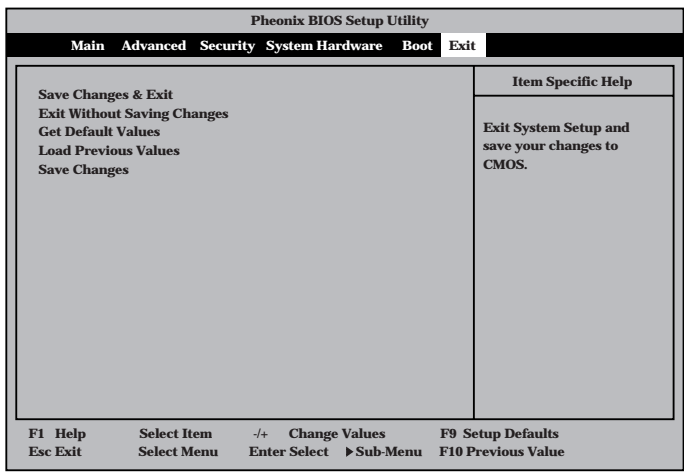

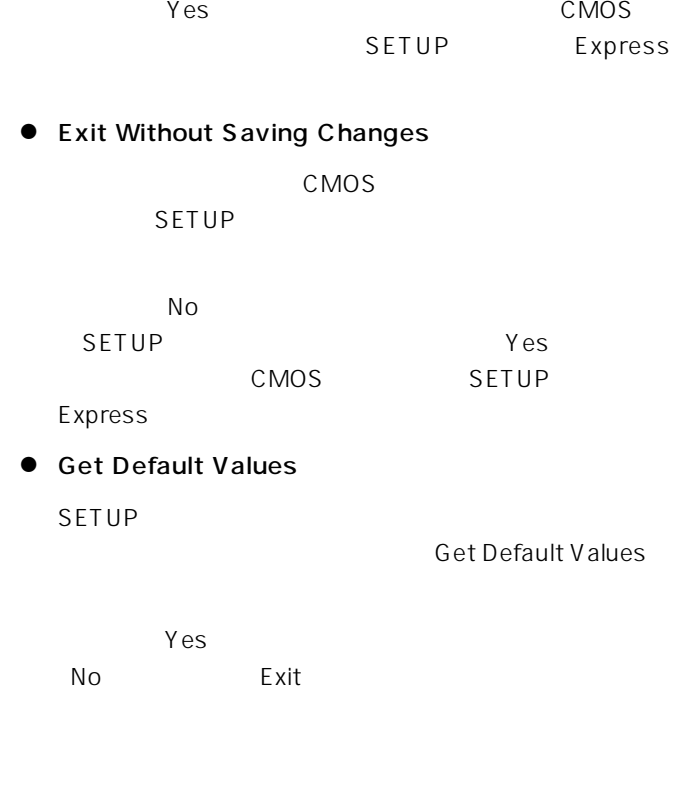

 $CMOS$ 

### ● Load Previous Values

 $COMOS$ Load Previous Value **Yes Pheonix BIOS Setup Utility nced** Security System Ha **xit ing Changes s lues Setup Confirmation!**

# ⓦ Save Changes

SETUPを終了せず、新たに選択した内容をCMOS(不揮 Save Changes

Yes CMOS

# Save Changes & Exit

ⓦ Save Changes & Exit

SETUP

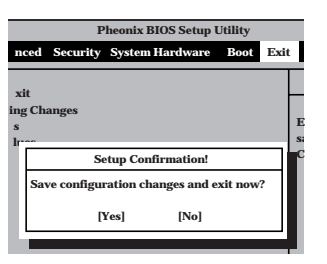

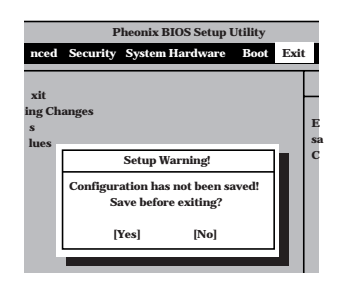

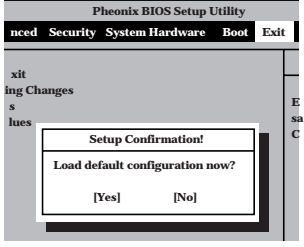

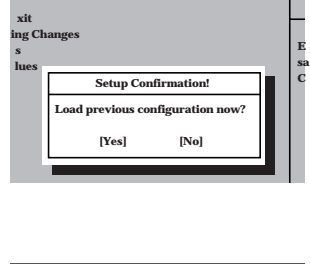

**Exit**

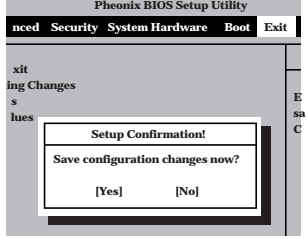

# **SCSI BIOS** scsiselect

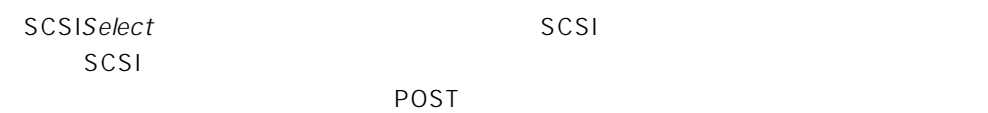

SCSISelect

SCSISelect SCSI ーントコンのバックアップ<br>コンピュータ<br>スページアップ  $)$ 

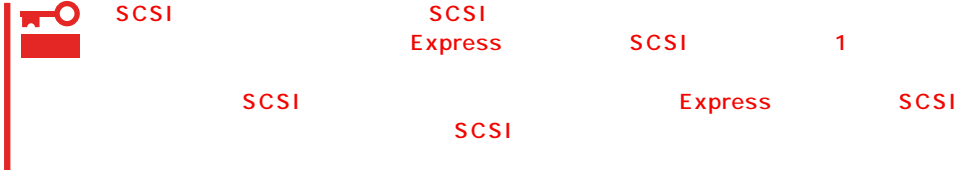

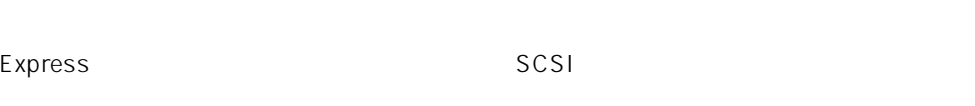

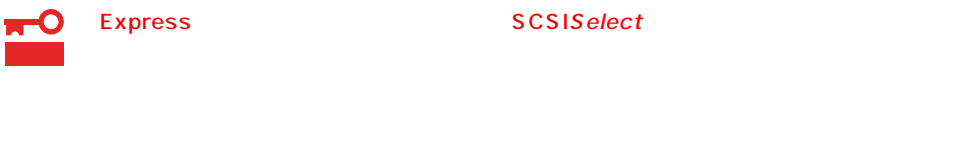

#### SCSISelect

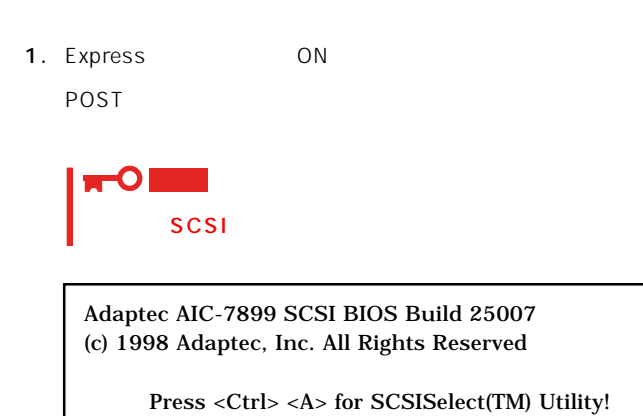

- 2.  $\langle Ctr| >$ SCSISelectユーティリティが起動し、「Main」メニューを表示します。 3. Bus:Device 01:04:A 01:04:B <Enter>キーを押す。 You have an AIC-7899 **Bus:Device:Channel** SCSI host adapter in your system. Move 01:04:A the cursor to the bus:device:channel of 01:04:B the one to be configured and press <Enter>.
	- <F5> Toggle color/monochrome
	- SCSI 2 A 01:04:A Ultra<br>B 01:04:B SCSI Wide 160/m SCSI B(01:04:B)  $SCSI$

**Bus:Device** 

 $\times$ Enter> $\times$ Enter>

Options

4. Configure/View Host Adapter Settings <Enter>

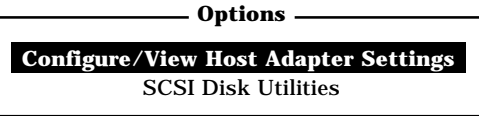

Configuration

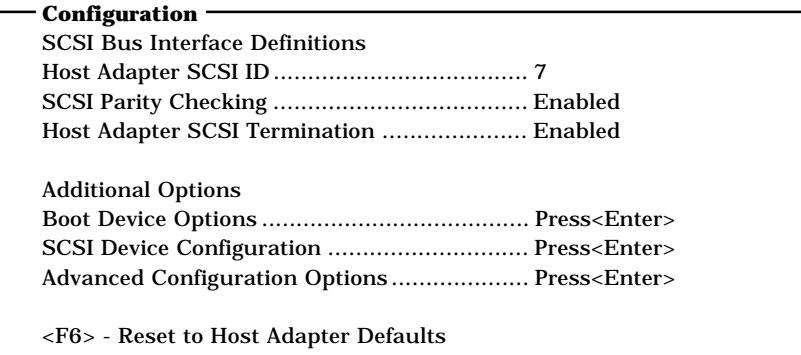

 $5.$ 

 $105~109$ 

6.  $\epsilon$ 

Save Changes Made?

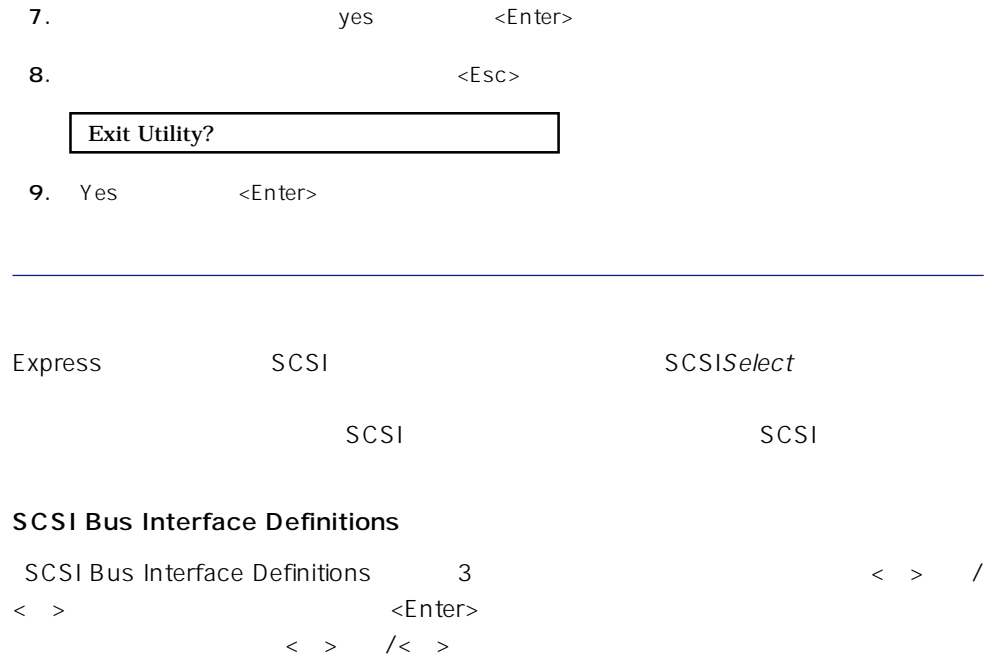

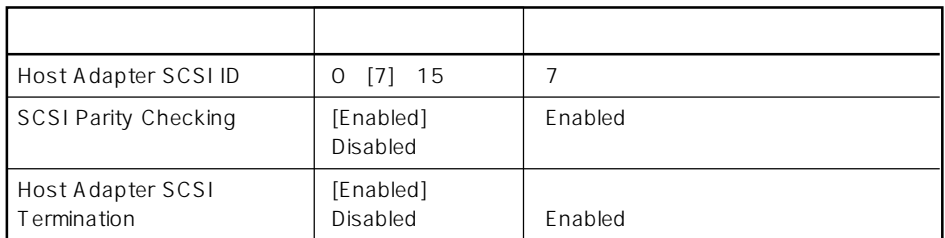

 $[\cdot \ \ \ ]$ 

# Additional Options

Additional Options 3 < > /< >  $\leq$  Finder  $\geq$  $\begin{array}{lllll} \vspace{0.2cm} < & \hspace{0.2cm} > & \hspace{0.2cm} / < & \hspace{0.2cm} > \\ \end{array}$ 

 $\times$ Enter> $\angle$ 

 $\langle \ \ \rangle$ 

● Boot Device Options

Boot Device Options <Enter>

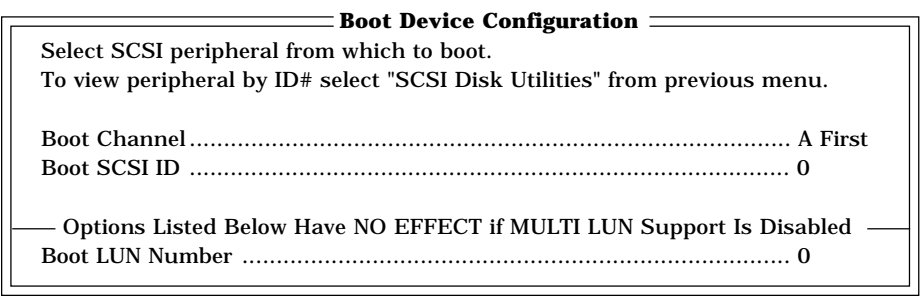

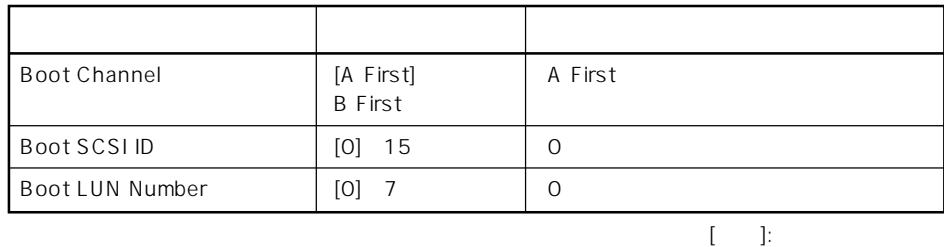

ⓦ SCSI Device Configuration

「SCSI Device Configuration」にカーソルを合わせて<Enter>キーを押すと次のような表

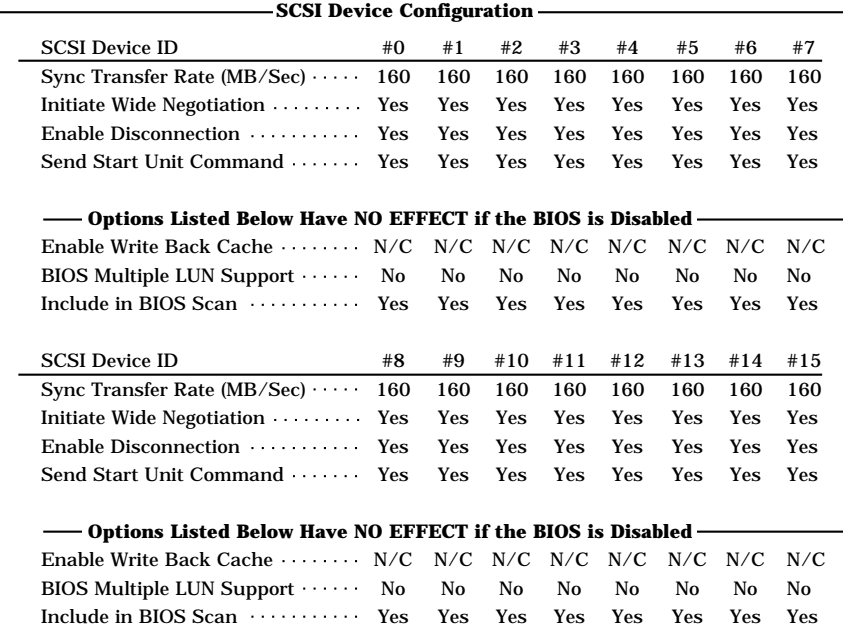

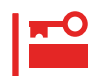

SCSI ID SCSI ID

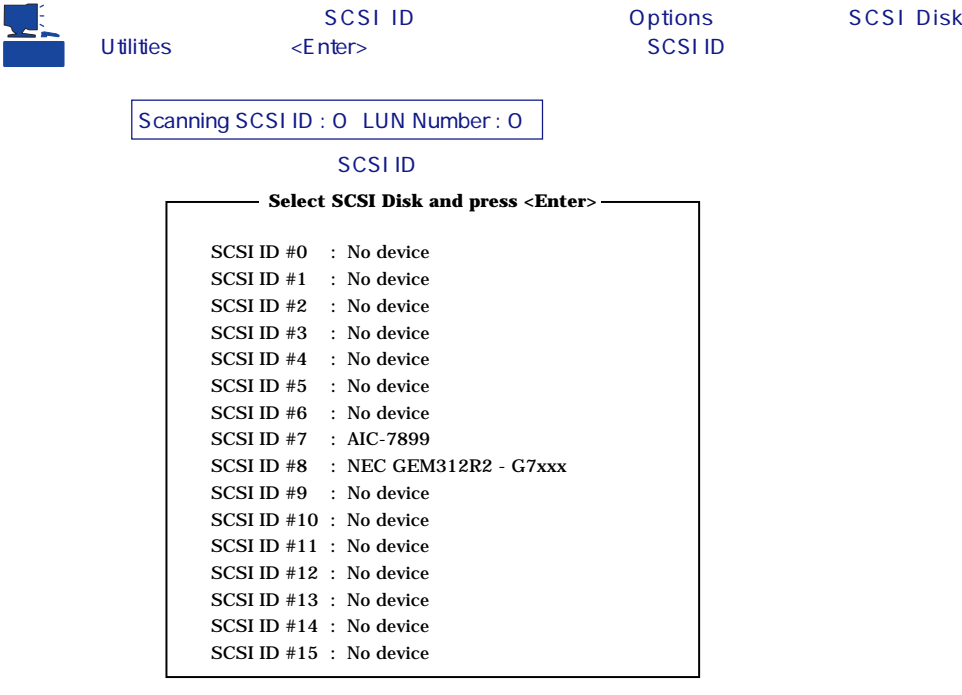

### SCSI ID

 $\leq$  nter $>$ 

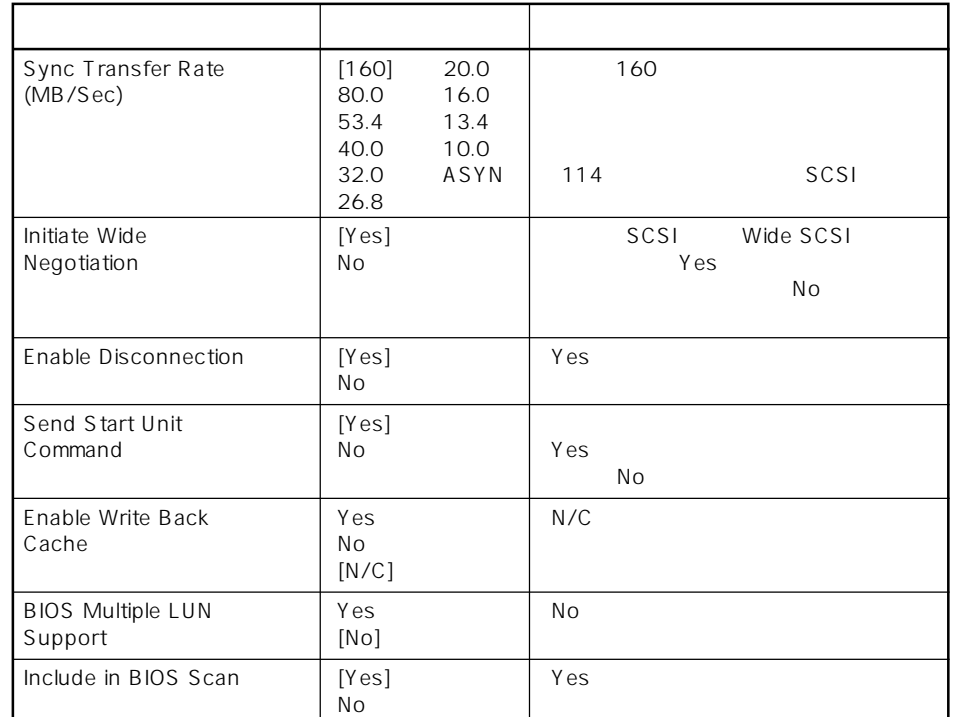

 $[ \quad \quad ]$  :

# ⓦ Advanced Configuration Options

Advanced Configuration Options <Enter>

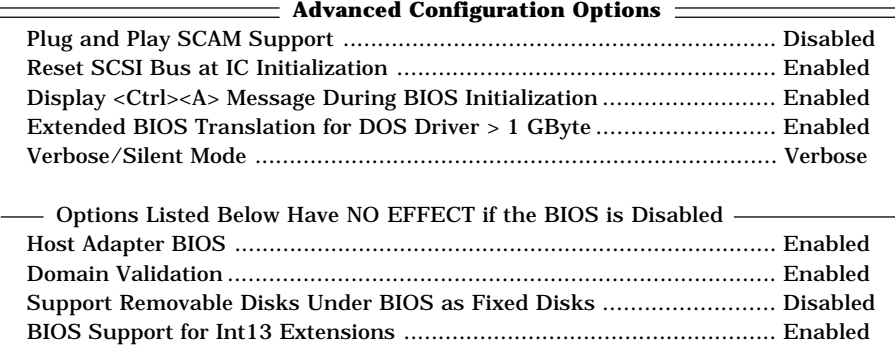

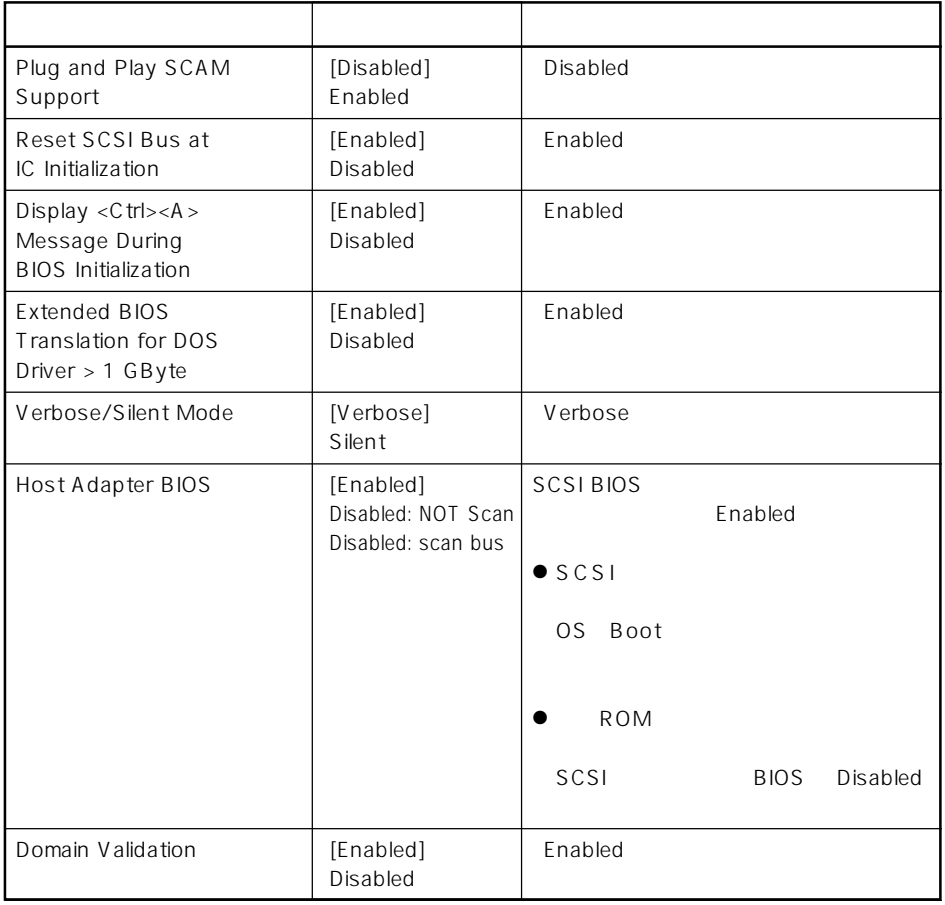

 $\bar{\rm I}=-{\rm I}$  :

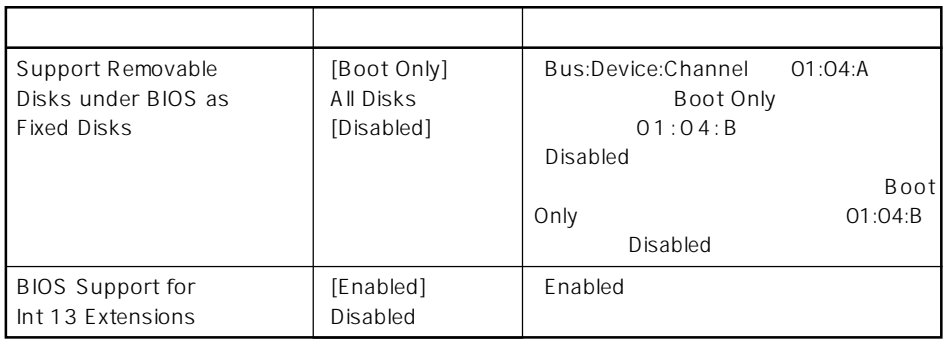

 $[- ]:$ 

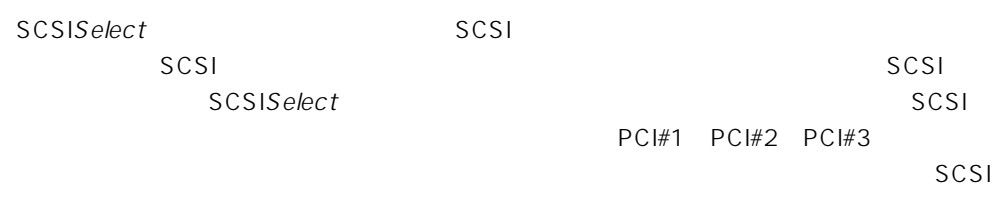

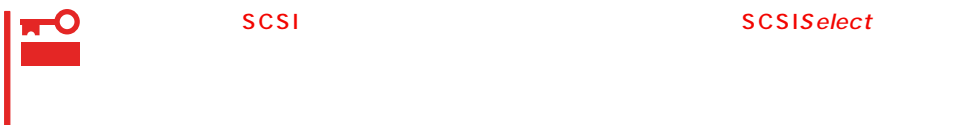

#### SCSISelect

1. Express ON POST シッセージを入れることがあります。

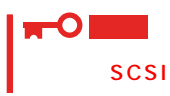

Adaptec AHA-2940 Ultra/Ultra W SCSI BIOS xxxxx. (c) 1998 Adaptec, Inc. All Rights Reserved

Press <Ctrl> <A> for SCSISelect(TM) Utility!

2.  $\langle C|t| >$   $\langle A, B\rangle$ 

SCSISelect Options

3. Configure/View Host Adapter Settings <

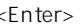

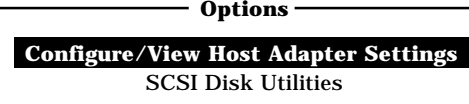

Configuration

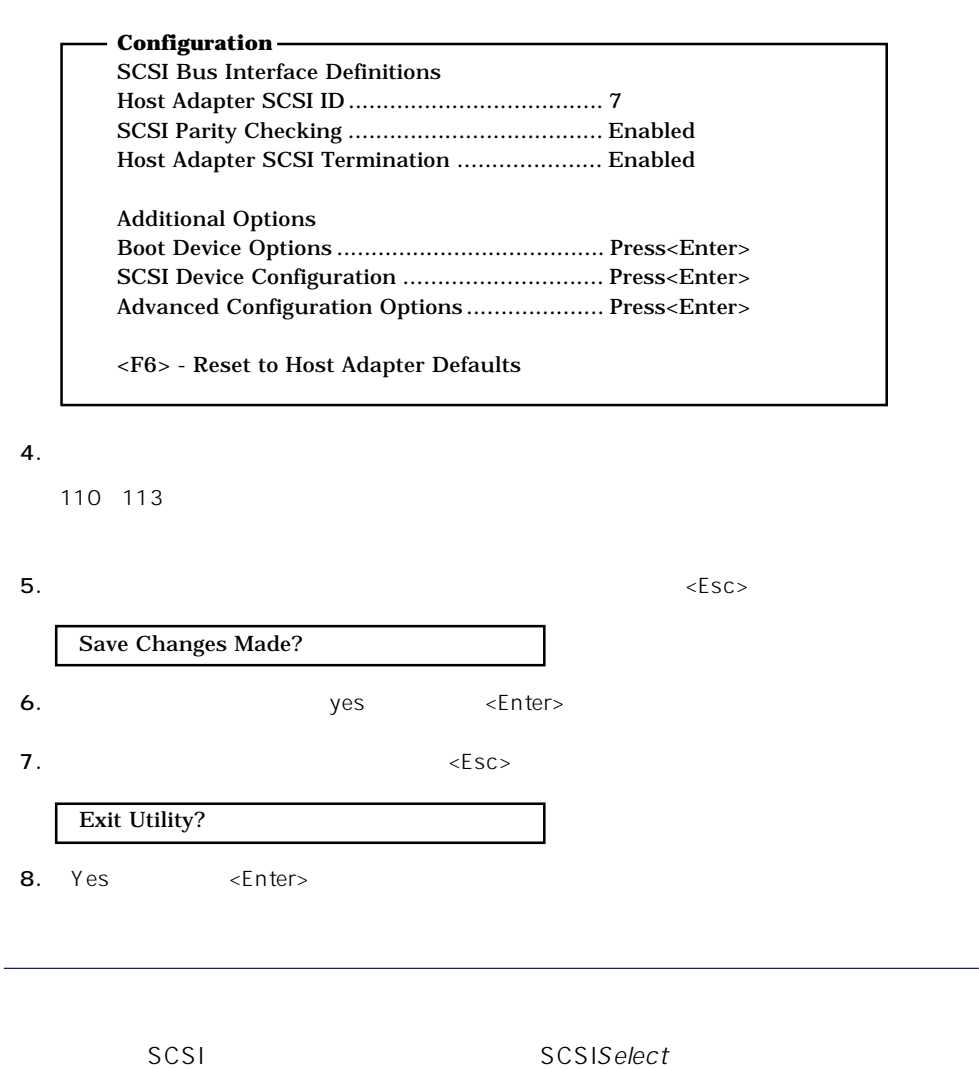

#### SCSI Bus Interface Definitions

SCSI Bus Interface Definitions and 300  $\leq$  300  $\leq$  300  $\leq$  300  $\leq$  300  $\leq$  300  $\leq$  700  $\leq$  700  $\leq$  700  $\leq$  700  $\leq$  700  $\leq$  700  $\leq$  700  $\leq$  700  $\leq$  700  $\leq$  700  $\leq$  700  $\leq$  700  $\leq$  700  $\le$  $>$   $\leq$   $\blacksquare$  $\langle\;$  >  $\rangle$  /< >

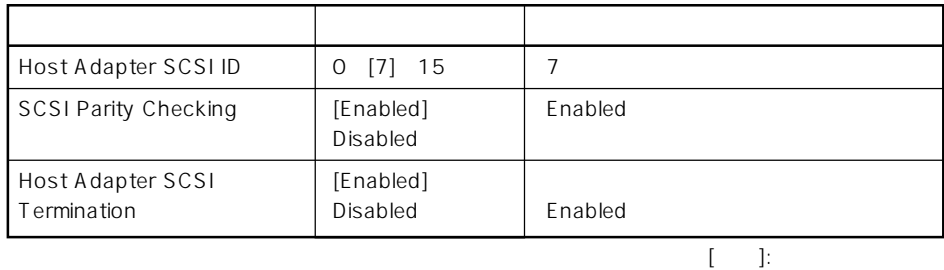

# Additional Options

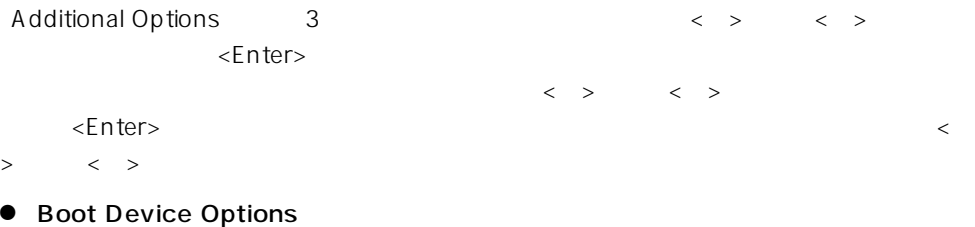

Boot Device Options <Enter>

 $\begin{array}{ccccccc} \langle & \rangle & & \langle & \rangle & \langle & \rangle \end{array}$ 

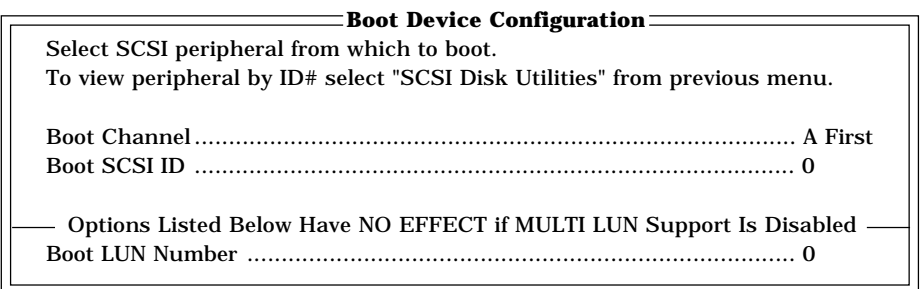

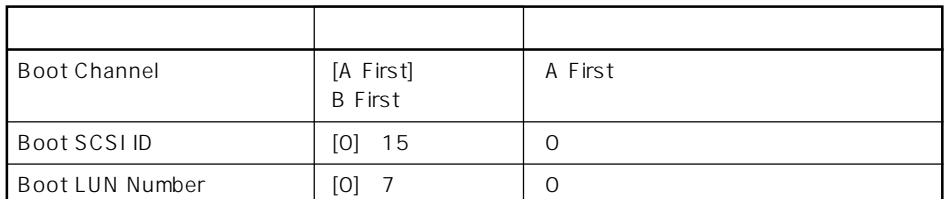

 $[- ]: ]$ 

 $\begin{array}{ccccccc} \langle & \rangle & & & \langle & \rangle \end{array}$ 

# ⓦ SCSI Device Configuration

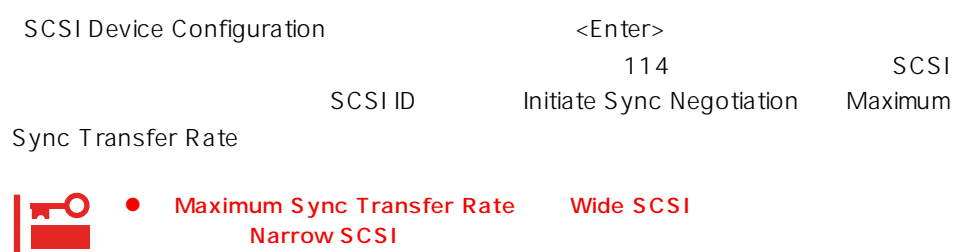

● SCSI ID SCSI ID SCSI ID

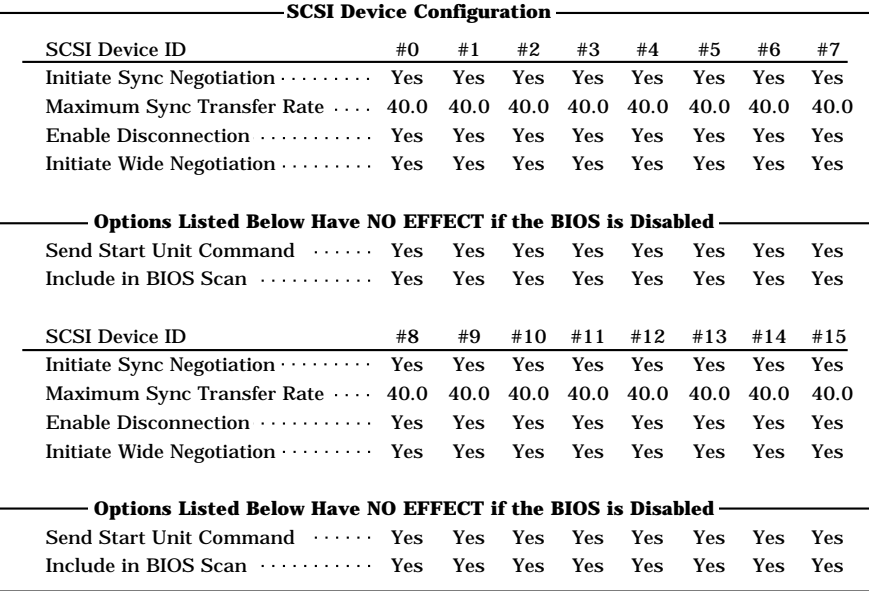

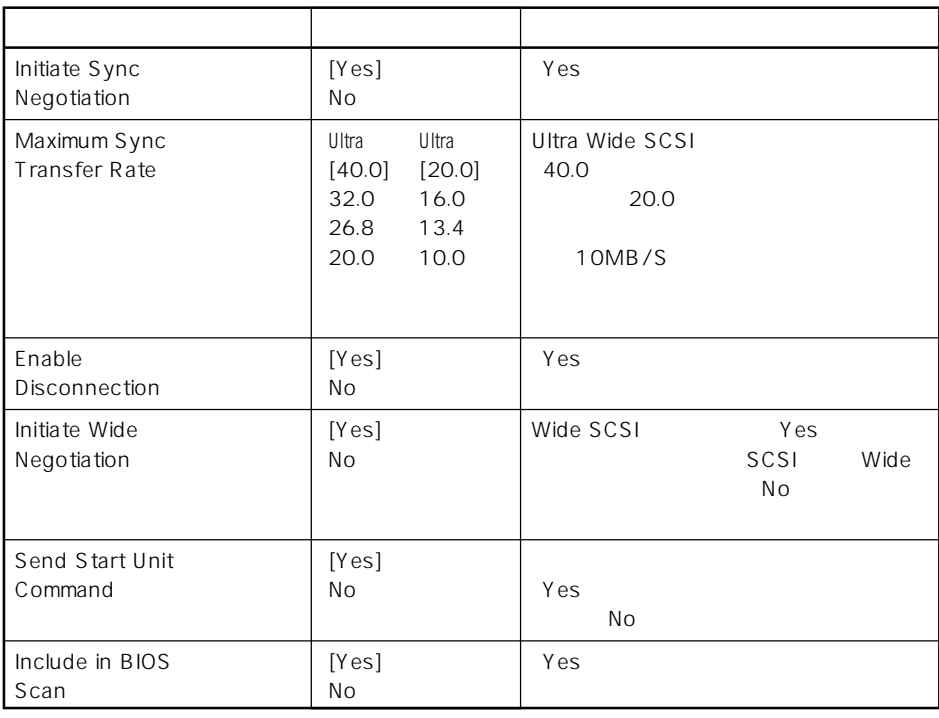

 $[-1, 1]$ :

# ⓦ Advanced Configuration Options

Advanced Configuration Options <Enter>

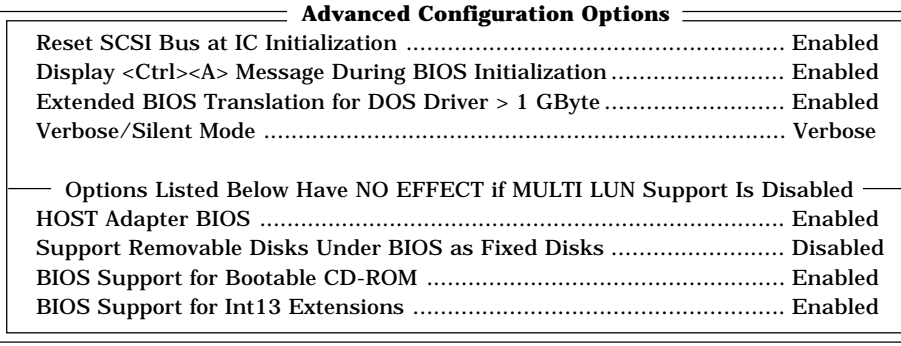

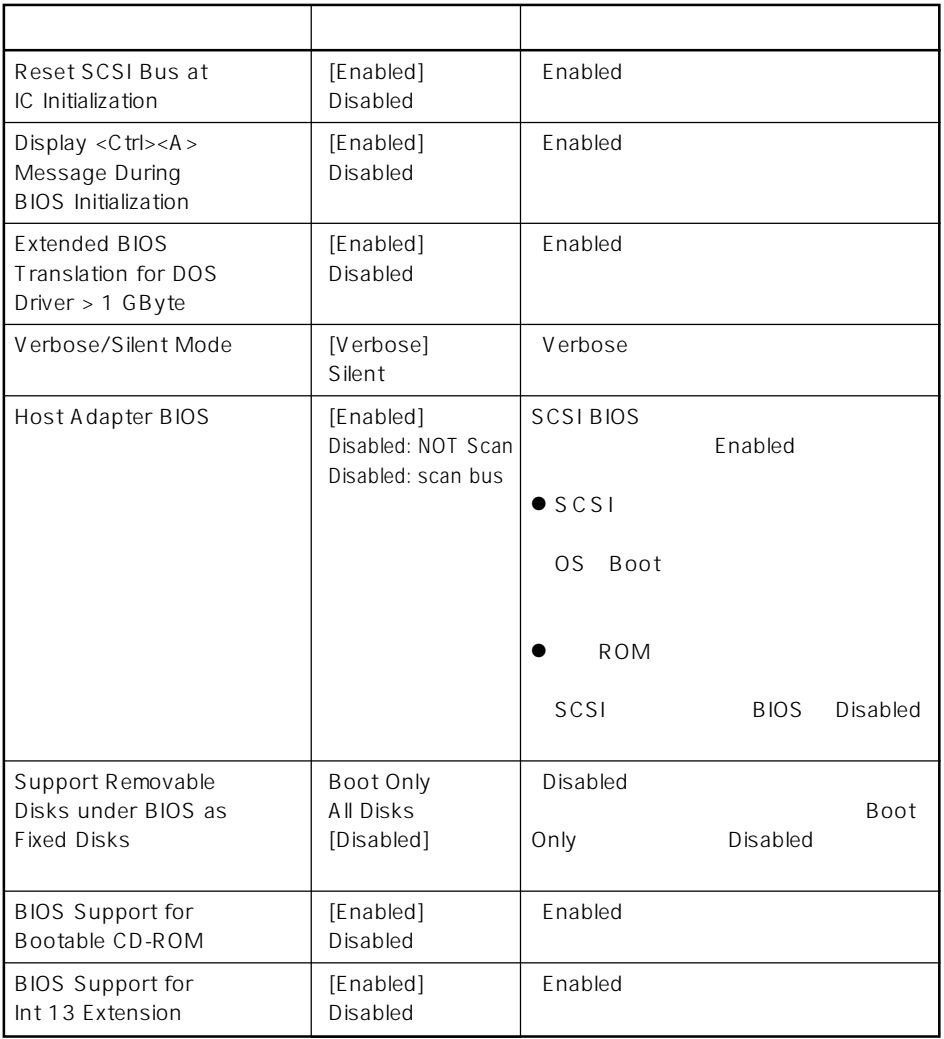

 $[\quad]$ 

# SCSI

 $SCSI$ 

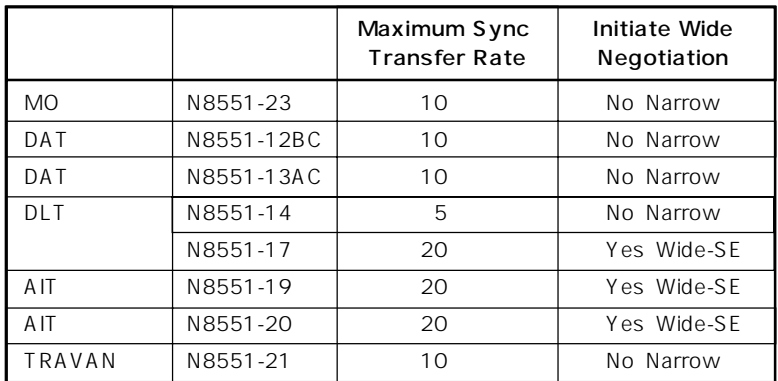

#### Express that the BIOS the BIOS contract of the BIOS contract  $\overline{B}$  and  $\overline{B}$

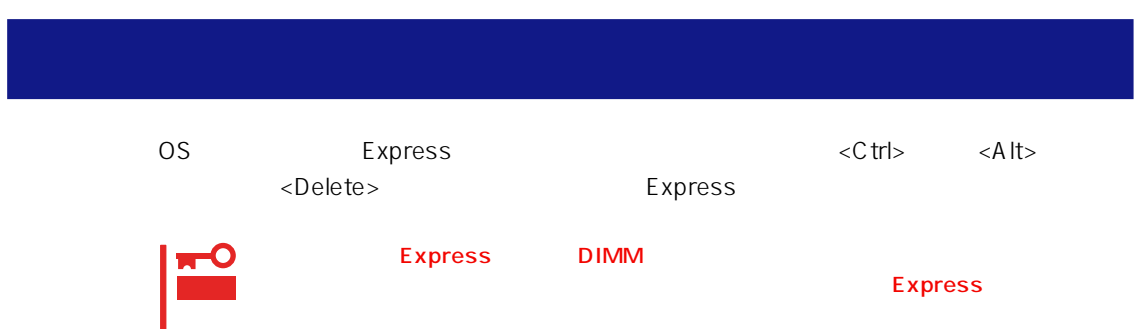

# **強制電源OFF**

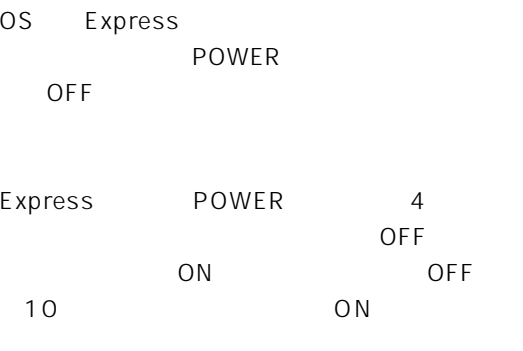

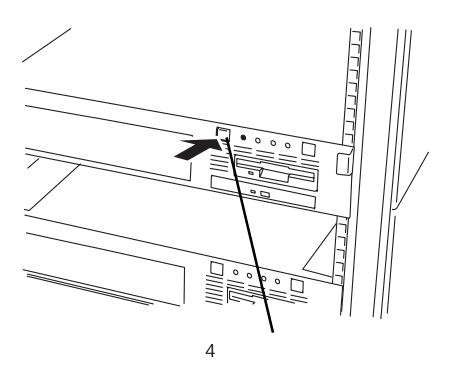

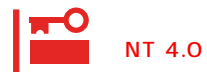

ート<br>The Solid Solid Solid Solid Solid Solid Solid Solid Solid Solid Solid Solid Solid Solid Solid Solid Solid Soli<br>Solid Solid Solid Solid Solid Solid Solid Solid Solid Solid Solid Solid Solid Solid Solid Solid Solid Solid

# **CMOS**

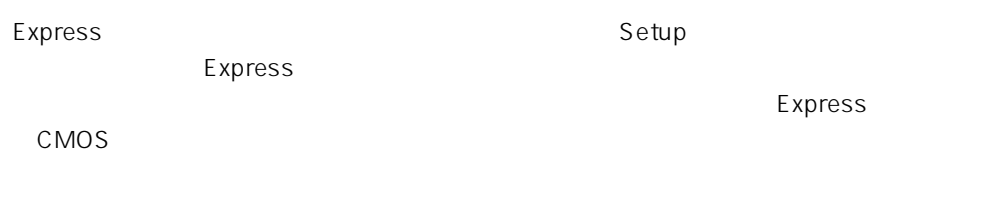

また、Setupは、Setupは、Setupは、Setupは、それについている。

 $\bullet$ 

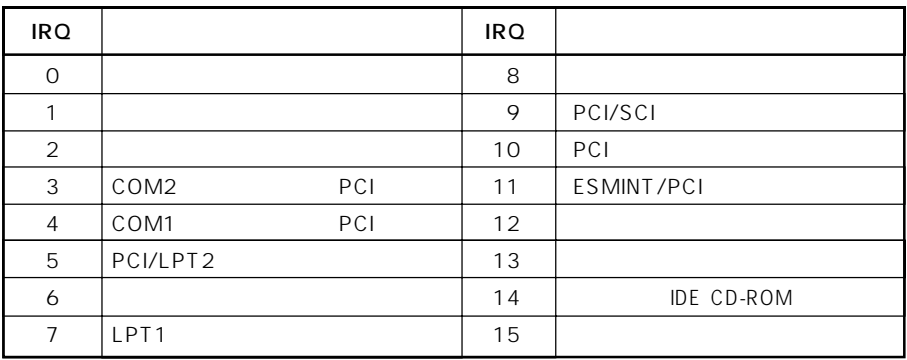

# ● PIRQ PCI

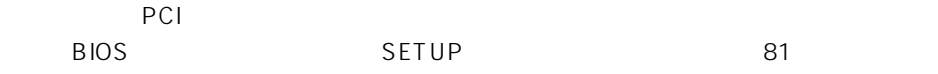

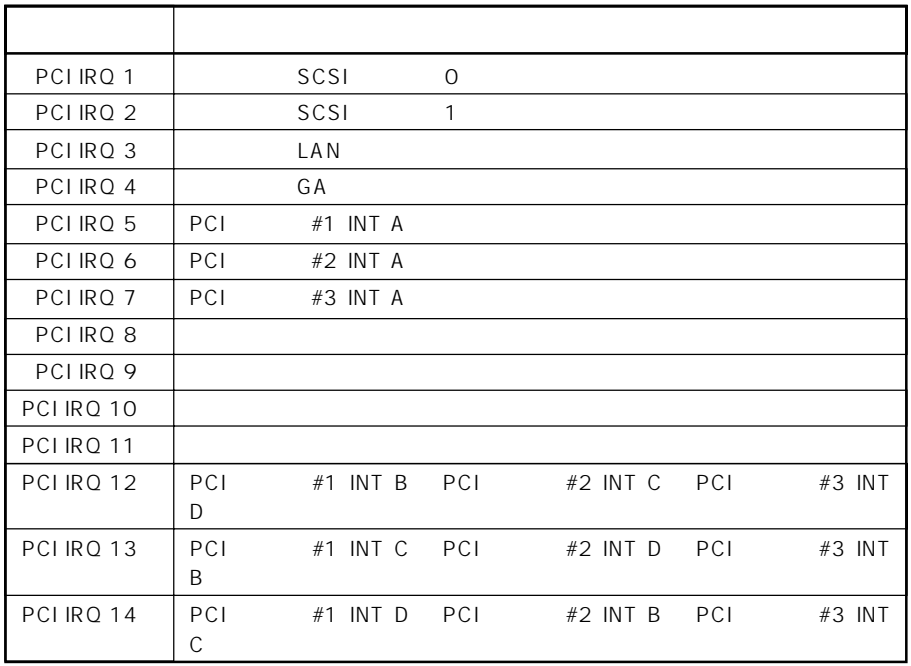

# $\bullet$  I/O

# Express

$$
1/O
$$

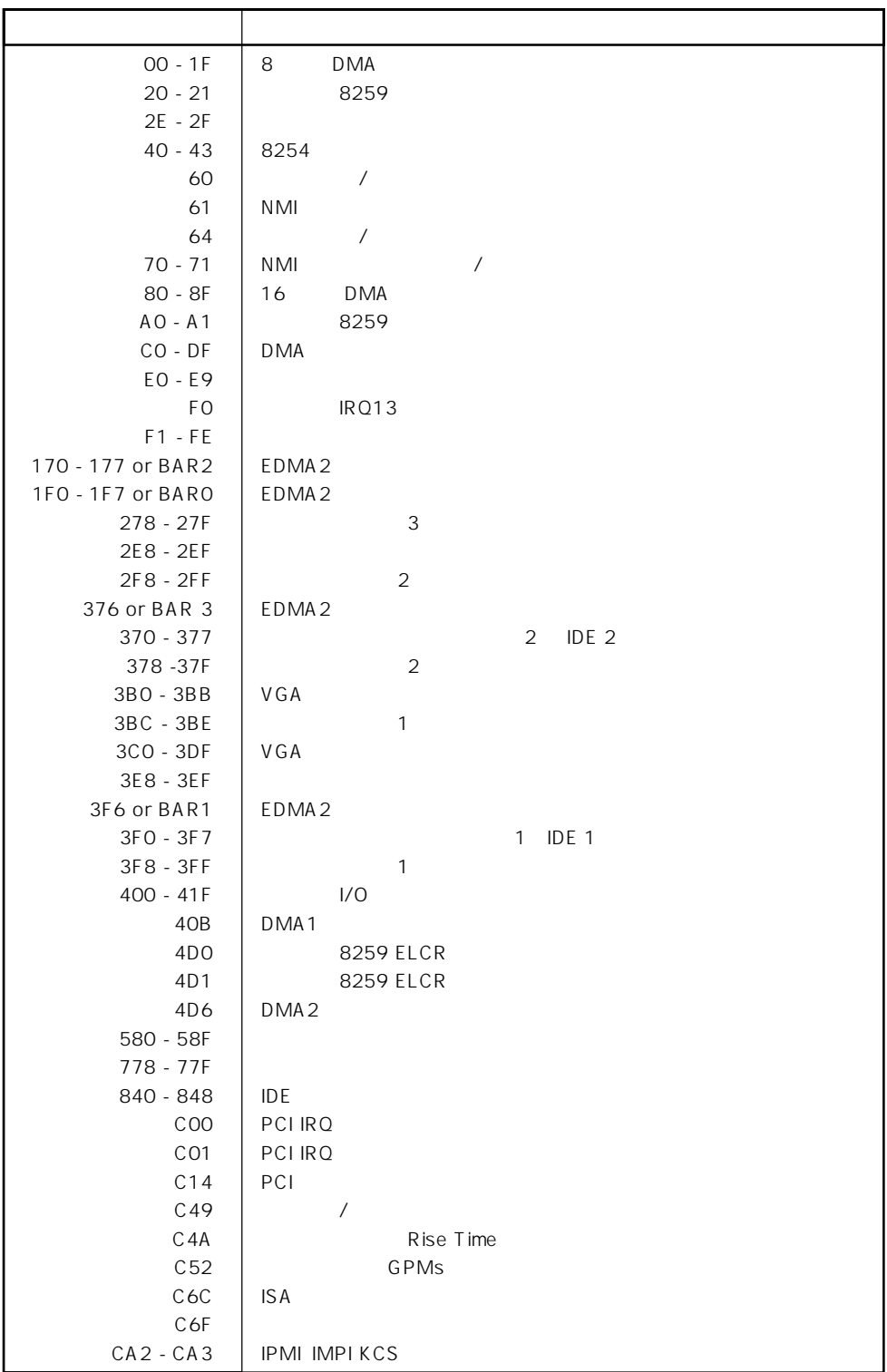

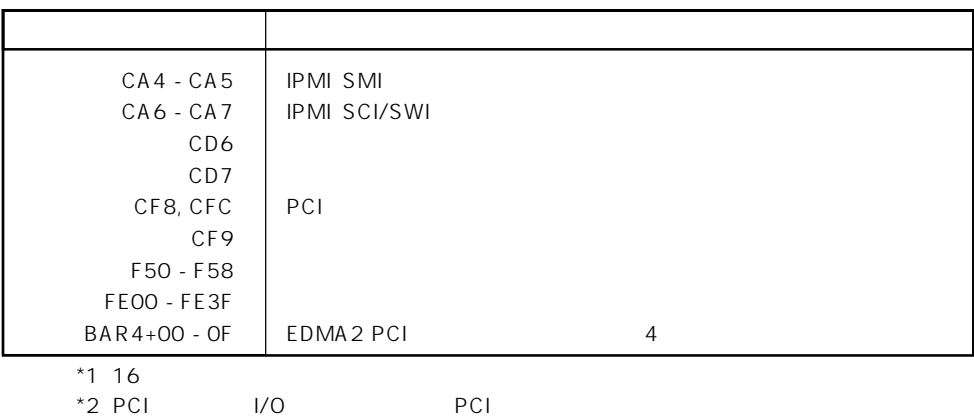